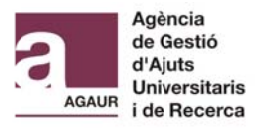

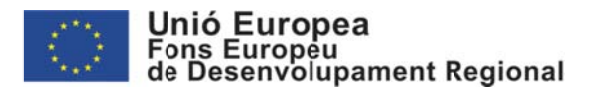

# <u>GUIA PRESENTACIO SOL·LICITUDS INDUSTRIA DEL</u> **CONEIXEMENT 2018 (LLAVOR / PRODUCTE)**

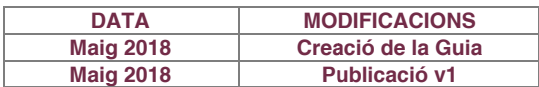

1. Introdu ucció

- 2. Aplicació SIFECAT1420: Creació operació:
- 2 .1 Projecte I ndividual
- 2 .2 Projecte C Col·laboratiu

3. Formularis AGAUR: Document identificatiu del projecte i Document amb la memòria detallada del projecte

4. Presentació sol·licitud

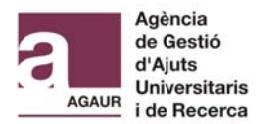

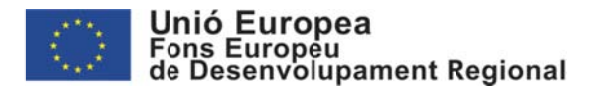

# **1. INTRODUCCIO**

D'acord amb el que estableix la Base 6.2 de la Resolució EMC/879/2018, de 27 d'abril, per la qual s'aproven les bases reguladores d'Indústria del Coneixement (Llavor i Producte), les sol·licituds d'ajuts s'han de presentar telemàticament a través de l'aplicació SIFECAT1420

sol·licituds d'ajuts s'han de presentar telemàticament a través de l'aplicació SIFECAT1420<br>En aquest sentit, i per donar compliment amb les Bases reguladores, el procés de presentació de sol·licituds seguirà el següent circuit:

1. C rear una op peració (sol ·licitud) a l' aplicació SI IFECAT1420 0 (veure ap partat 2). Un n cop completat els camps seleccioneu "Alta" i SIFECAT1420 assignarà un Codi d'operació per a la vostra a sol·licitud.

2. Emplenar els Formularis AGAUR a) i b) i enviar telemàticament tota la informació seguint les instruccions dels propis formularis (veure apartat 3).

- a) Document identificatiu del projecte. Haureu d'incloure el Codi operació que us hagi assignat l'Aplicació SIFECAT1420 per a la vostra sol·licitud, emplenar la resta dels camps i adjuntar el document annex de la memòria detallada del projecte degudament emplenat (aquest document identificatiu conté el sistema d'enviament telemà àtic).
- b) Document annex amb la memòria detallada del projecte. Emplenar, incloent la resta de la documentació requerida en el propi document annex, desar i adjuntar l'arxiu en format PDF al Document identificatiu del projecte.

3. Després de l'enviament telemàtic, el Document identificatiu confirma la correcta recepció de la informació i genera un resguard i un codi de barres de manera automàtica. Aquest document s'ha de desar i adjuntar a la pestanya "Documentació" de l'aplicació SIFECAT1420.

4. Presentar l'operació (sol·licitud) a l'aplicació SIFECAT1420. Un cop estigui introduïda i adjuntada tota la informació requerida dins de l'operació creada, el representant legal de l'entitat sol·licitant haurà de presentar i signar electrònicament la sol·licitud mitjançant una certifi icació electrò ònica (veure apartat 4).

### Un cop presentada la sol·licitud a través del SIFECAT1420, no es podrà modificar cap dada ni adjuntar cap document.

En cas que tingueu dubtes relacionats amb el procés de presentació i continguts de la sol·licitud, podeu enviar un correu a: <u>feder.agaur@gencat.cat</u>

En cas que tingueu problemes tècnics amb l'aplicació SIFECAT1420, us heu de posar en contacte al servei de suport de SIFECAT1420 escrivint un correu a <u>sifecat.eco@gencat.cat</u>

## LA SOL·LICITUD DE L'AJUT NO ES CONSIDERARA PRESENTADA FINS QUE **NO ES PRE ESENTI I S SIGNI L'OPE ERACIÓ A L'APLICAC CIÓ SIFECA AT1420.**

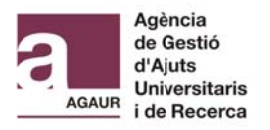

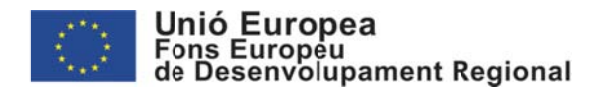

# 2- APLICACIÓ SIFECAT1420: CREACIÓ OPERACIÓ

# 2.1 Projecte individual

# 2.1.1 Creació operació

En primer lloc haureu de crear l'operació a SIFECAT1420 que correspondrà a la sol·licitud de l'ajut. Per fer-ho haureu de seguir les següents passes:

### 1. Accediu a SIFECAT1420

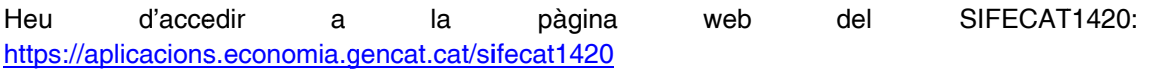

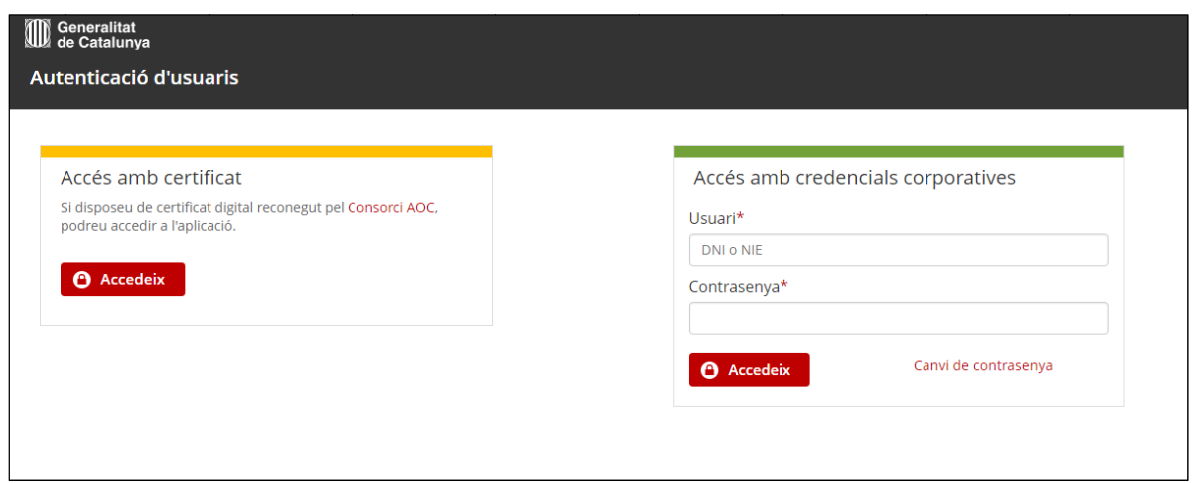

Hi ha dues opcions per tal d'entrar a l'aplicació:

a) A través d'un certificat digital

b)A través d'un usuari i contrasenya. (Només tindran accés a través d'aquesta opció els usuaris que tinguin un usuari GICAR (sistema de Gestió d'Identitats i Control d'Accés als Recursos del la Generalitat).

2. Seleccionar ACCÉS PROGRAMACIÓ > ALTA D'OPERACIONS PER A CONVOCATÒRIES

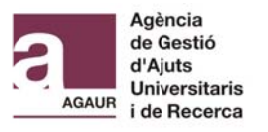

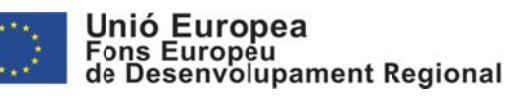

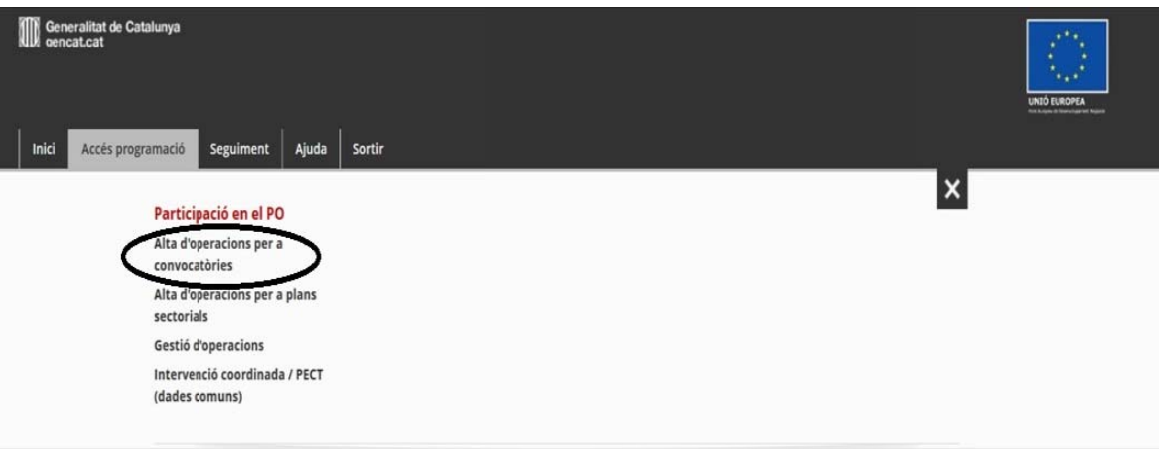

### 2.Al camp Convocatòria cliquem la lupa i posteriorment seleccionem Cercar

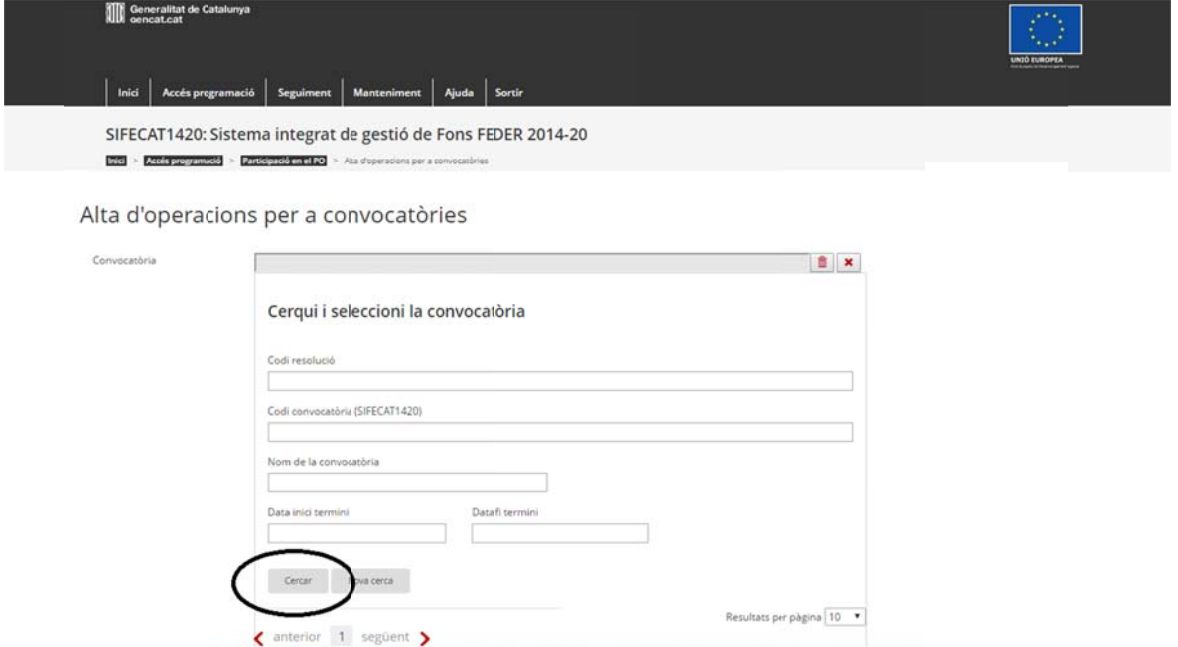

3. En el resultat de la cerca haureu de seleccionar la convocatòria a al qual desitjeu presentar una sol·licitud:

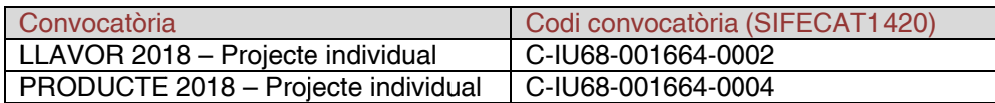

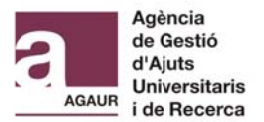

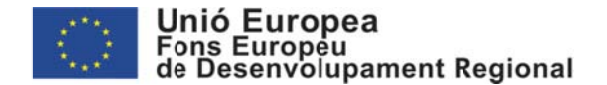

4. Un cop seleccionada la Convocatòria s'ompliran els camps de l'estructura del PO de l'operació de manera automàtica. A mesura que aneu completat els camps de l'apartat "Camps alta operació" aniran apareixen nous camps

En total haureu de completar 3 camps

Nom de l'operació (màx. 255) (Català/Castellà): Títol del projecte

Descripció de l'operació (màx. 70000) (Català/Castellà): Descripció del projecte

Beneficiari de l'operació: Si cliquem la lupa podreu buscar el vostre centre per nom o per CIF/NIF.

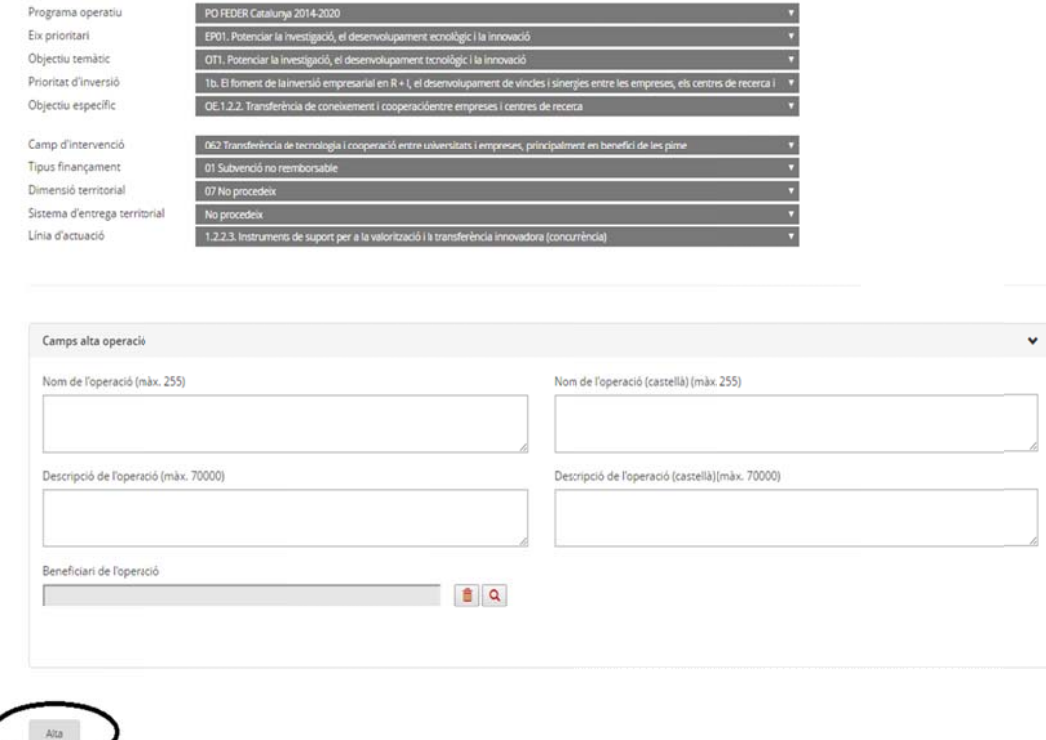

Un cop completats tots els camps seleccioneu "Alta" i SIFECAT1420 assignarà un Codi d'operació per la vostra sol·licitud.

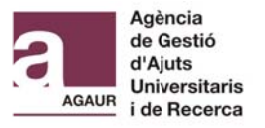

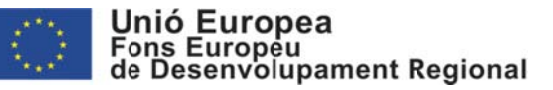

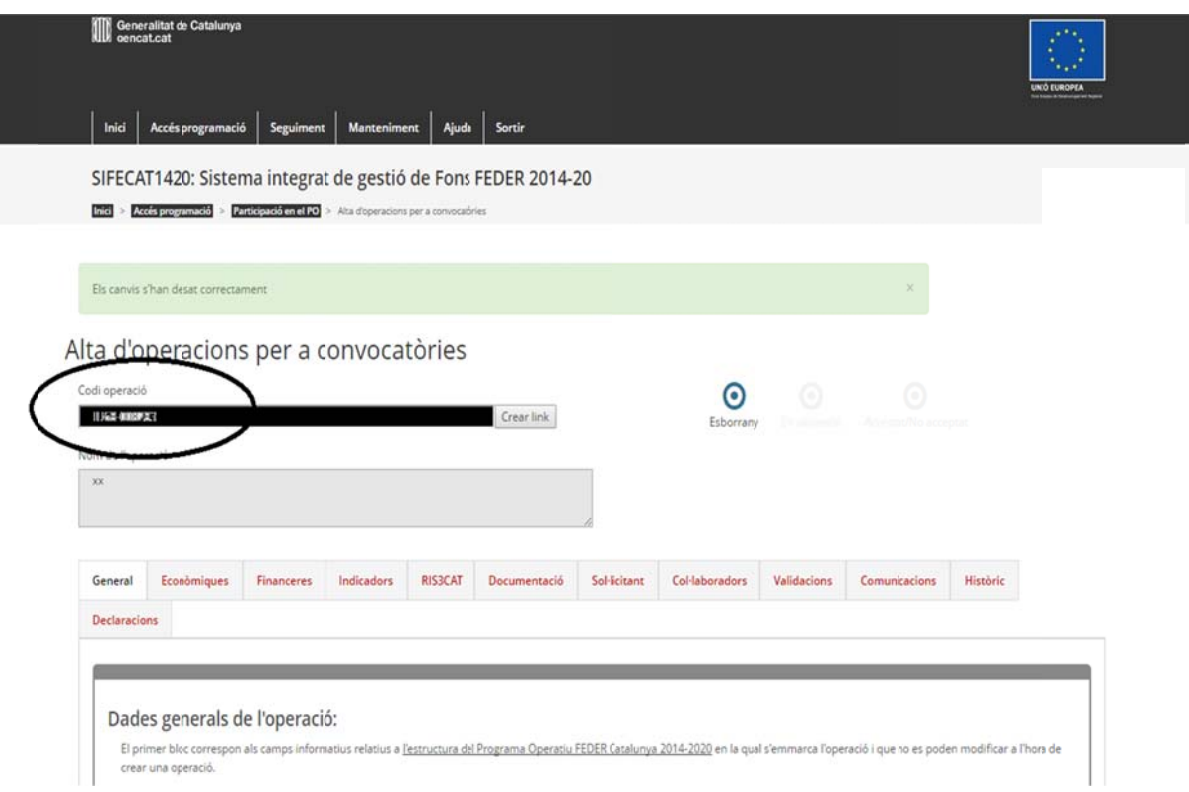

A partir d'ara aquest serà el Codi de referència que haureu de fer servir per completar la sol·licitud a l'aplicació SIFECAT1420 amb les dades del vostre projecte. Així mateix aquest serà el codi que haureu d'incloure al camp "Codi d'operació" del Document identificatiu del **<u>projecte dels ajuts d'Indústria del Coneixement per l'any 2018 (Llavor i Producte) (Per a</u>** més informació veure apartat *3. Formularis AGAUR: Document identificatiu del projecte i* Document amb la memòria detallada del projecte d'aquesta guia)

### **2.1.2 2 Informac ció Operac ció**

Per poder accedir novament a la vostra sol·licitud i completar la informació requerida haureu d'anar a ACCES PROGRAMACIO > GESTIO OPERACIONS

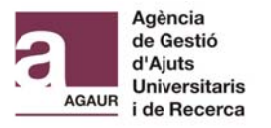

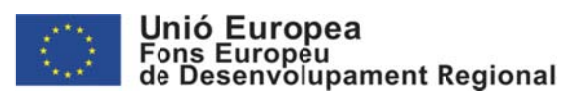

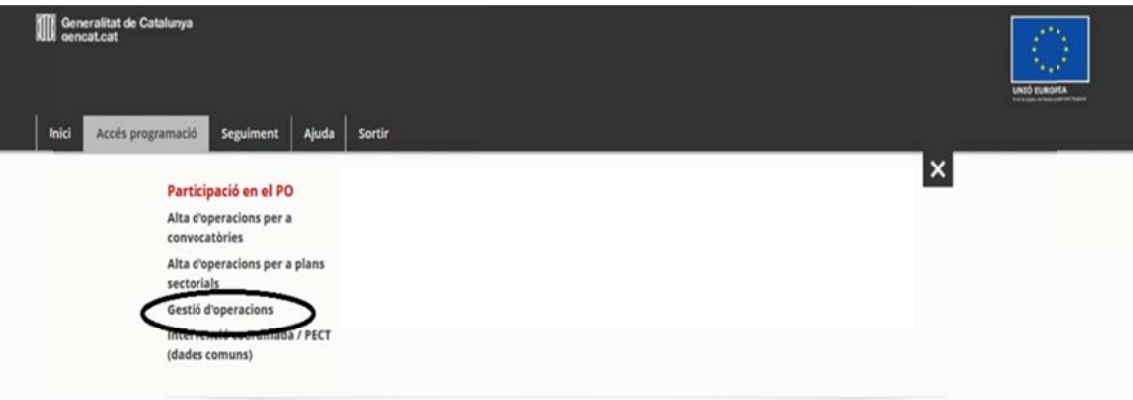

Un cop a dins haureu d'anar a "Camps cerca operació", cerca la vostra sol·licitud en base al vostre "Codi d'operació" i "Obrir" la vostra sol·licitud

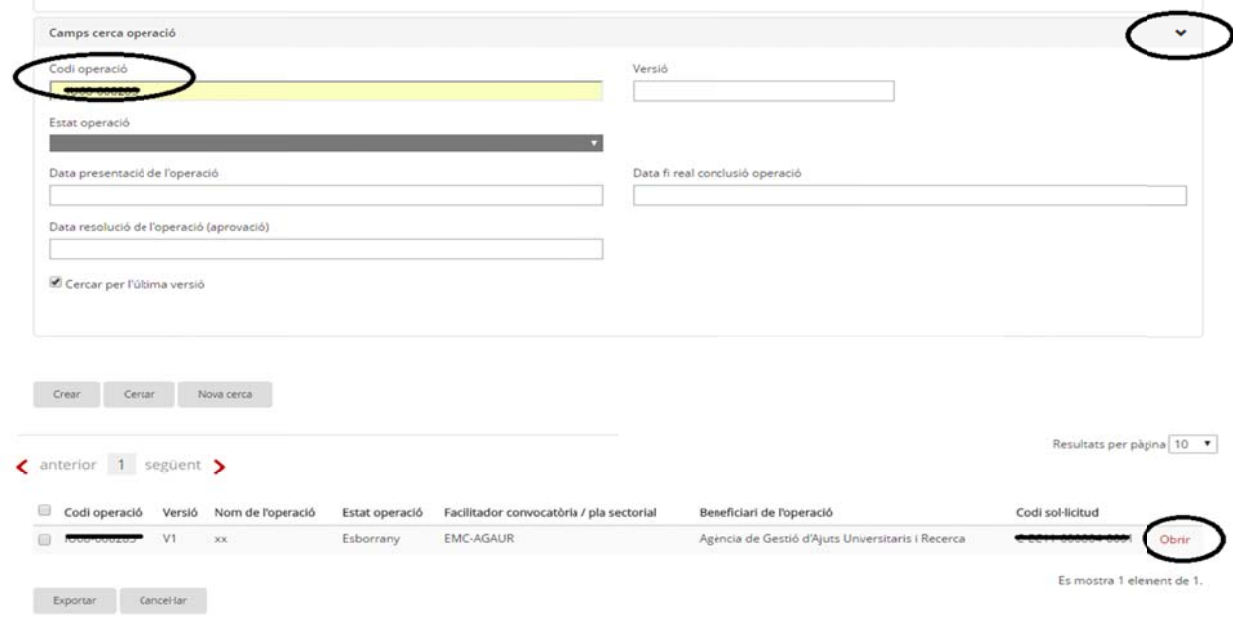

A la part inferior de la pantalla, fora de les pestanyes, es troben els botons referents a les accions:

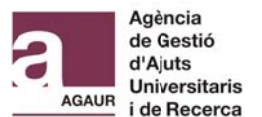

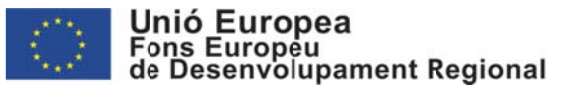

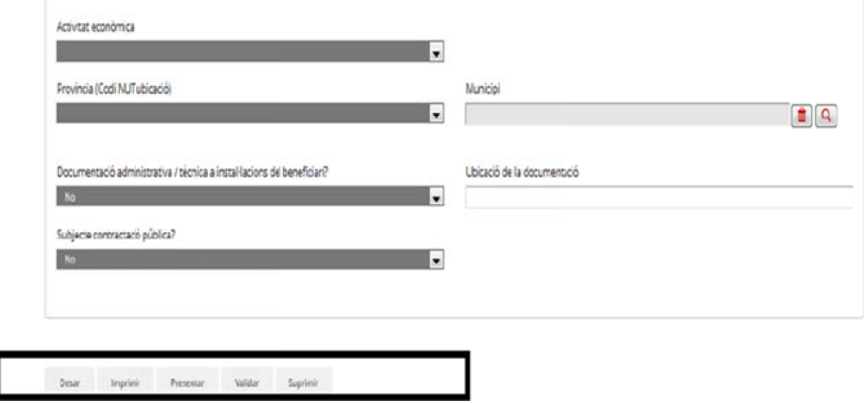

Desar: Es guarden els canvis que s'hagin fet als diversos camps. Quan es desen els canvis, una finestra emergent us informa de que l'acció s'ha realitzat correctament.

Imprimir: Es genera un .pdf amb els dades de l'operació.

Presentar: Podeu iniciar els proces de presentació i signatura de l'operació. Recordeu que aquest tràmit l'ha de realitzar el Representant legal de la institució (Veure apartat *4. Presentació sol·licitud*).

Validar: Es pot verificar que l'operació compleix amb totes les validacions corresponents a la presentació. En cas que falli algun requisit el sistema informarà en quina pestanya s'ha de fer la modificació

Eliminar: Es pot suprimir l'operació, és a dir, fer-la desaparèixer de SIFECAT1420. Es **una acció ó irreversib le**.

### **• General**

En aquest apartat haureu de completar aquella informació general que no heu completat previament en el moment de donar d'alta l'operació. El camps pendents de completar son:

Nom de l' 'operació (an nglès): Títol d del projecte en anglés

Descripció de l'operació (anglès) (màx. 70000): Descripció del projecte en anglés

Data inici de l'operació: Previsió data inici del projecte

Data fi de l'operació (previsió): Previsió de la data fi de l'operació

Data inici real: Previsió data inici del projecte (la data inici real s'inclourà en el mo de l'accep ptació). :<br>.<br>oment

Data fi real conclusió operació: Previsió de la data fi de l'operació (la data fi real s'inclourà en el moment de l'acceptació)

Activitat econòmica: Al desplegable heu de seleccionar "Altres serveis no especificats" i indicar un n 100 de ded dicació

Província(Codi NUT ubicació): Al desplegable heu de seleccionar "Catalunya" i indicar un 100 de e dedicació

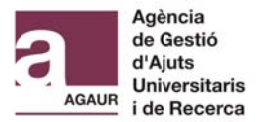

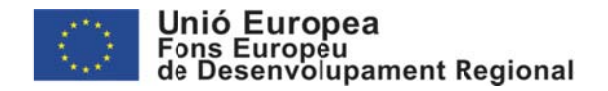

### Documentació administrativa / tècnica a instal·lacions del beneficiari?: SI / NO

Municipi documentació: En cas que contesteu que sí l'anterior pregunta he d'indicar en quin mun icipi es troba a aquesta do ocumentació

Subjecte contractació pública? SI / NO

Aquesta operació és continuació d'un projecte del PO 2007-2013?: SI / NO

Conveni?: NO

Règim d'a ajuda? SI

IVA recuperable: SI / NO

Bona prà ctica?: NO

Afectació xarxa natura?: SI / NO

Operació DUSI?: Heu de d'indicar si el vostre projecte s'enmarca dins la Estratègia de Desenvolupament Urbà Sostenible i Integral (DUSI). Seleccionar SI / NO.

Existeixen contribucions en espècie (article 69.1 del RDC) diferent dels terrenys?: NO

Programa operatiu: No aplica

Eix prioritari: No aplica

### **• Eco onòmiques s**

En aquesta pestanya s'ha d'introduir tota la informació referent a les dades econòmiques de l'operació..

Cost Total: Import subvencionable sol·licitat (ha de ser el mateix import que indicareu al Document identificatiu del projecte, veure *3. Formularis AGAUR: Document identificatiu del projec cte i Docume ent amb la m memòria deta llada del proj ojecte.)*

Finançament del Banc Europeu d'Inversió (BEI): No aplica, no heu d'informar aquest camp.

Cost total subvencionable: Import subvencionable sol·licitat

Ajut DECA: Import subvencionable sol·licitat.

Cost públic total subvencionable: Import subvencionable sol·licitat

Codi Fon s: FEDER

Codi forma ajuda: Subvenció

Costos simplificats?: En cas dels Llavor: NO / En el cas dels Producte: SI

En cas afirmatiu (Producte), haureu de completar els següents camps:

Costos reals (art. 67.1.a del RDC): SI

Barems estàndard de costos unitaris (art. 67.1.b del RDC): NO

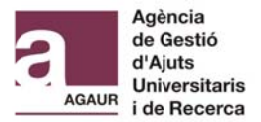

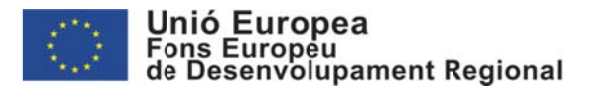

Pagaments a tant alçat (art. 67.1.c del RDC): NO

Finançament a tipus fixe (art. 67.1.d del RDC): SI

Es tracta de finançament a tipus fixe dels costos indirectes de l'operació? SI

Es tracta del càlcul de la tarifa per hora prevista a l'article 68.2 del RDC? NO

Manera de càlcul del tipus fixe de costos indirectes : Segons article 68.1.c del RDC

Aplica finançament a tipus fixe basada en el Reglament (UE) nº 1290/2013 (Horitzó 2 020): SI

Aplica finançament a tipus fixe basada en el Reglament (UE, Euratom) nº 966/2012 (L LIFE): NO

Percentatge de tipus fixe: 25%

Genera costos indirectes?: En cas del Llavor: NO / En cas dels Producte: SI

En cas afirmatiu (Producte), al camp Import màxim dels costos indirectes subvencionables haureu d'introduir manualment l'import que haurà de coincidir amb el que heu informat a FINANCERES / DETALL ACTUACIONS / DESPESES INDIRECTES.

Compra de terrenys?: NO

L'operació genera ingressos?: NO

#### **• Fin nanceres**

L'operació genera ingressos?: NO<br>
• Financeres<br>En aquest apartat cal informar sobre el finançament de l'operació segons la tipologia de despesa i els anys de finançament previstos.

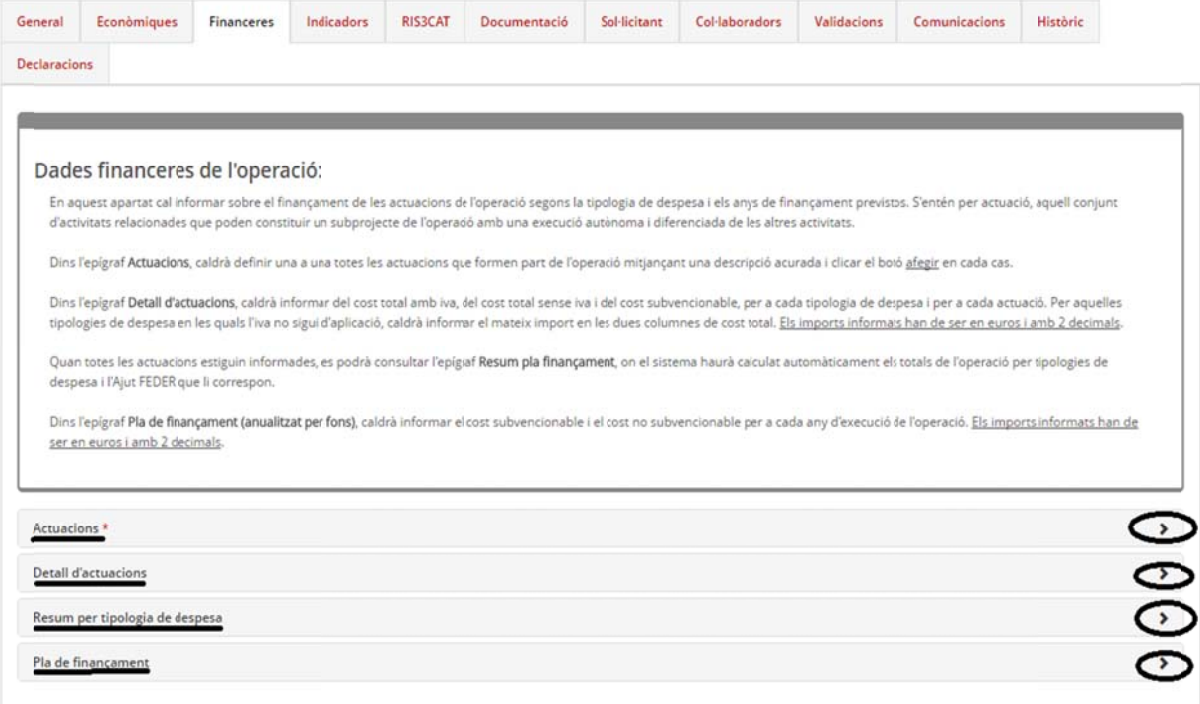

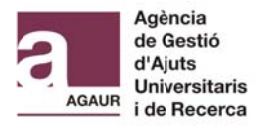

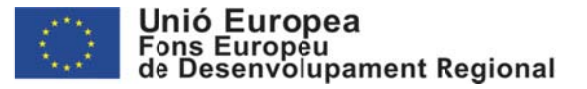

### **Actuacions\***

En primer lloc caldrà crear una Actuació. Heu d'omplir el camp de descripció (per exemple amb el text "Pressupost" i clickar Afegir)

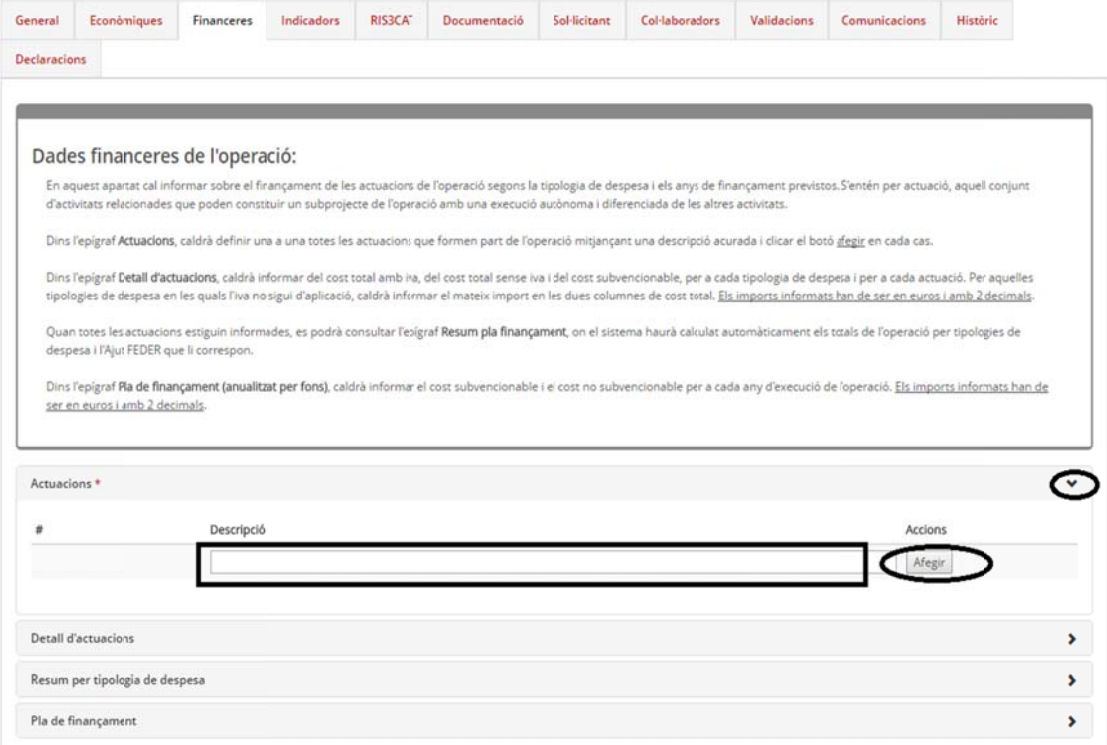

### **Detall d'actuacions**

Un cop creada l'Actuació podreu introduir el detall del pressupost per conceptes. Per més informació sobre la definició i quines despeses inclou cadascun dels conceptes, heu de consultar les Bases reguladores de la convocatòria i el document informatiu "Resum econòmic Industria del Coneixement 2018" disponible a la pàgina web de l'AGAUR.

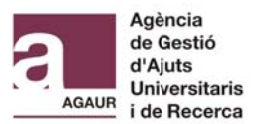

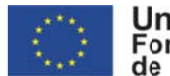

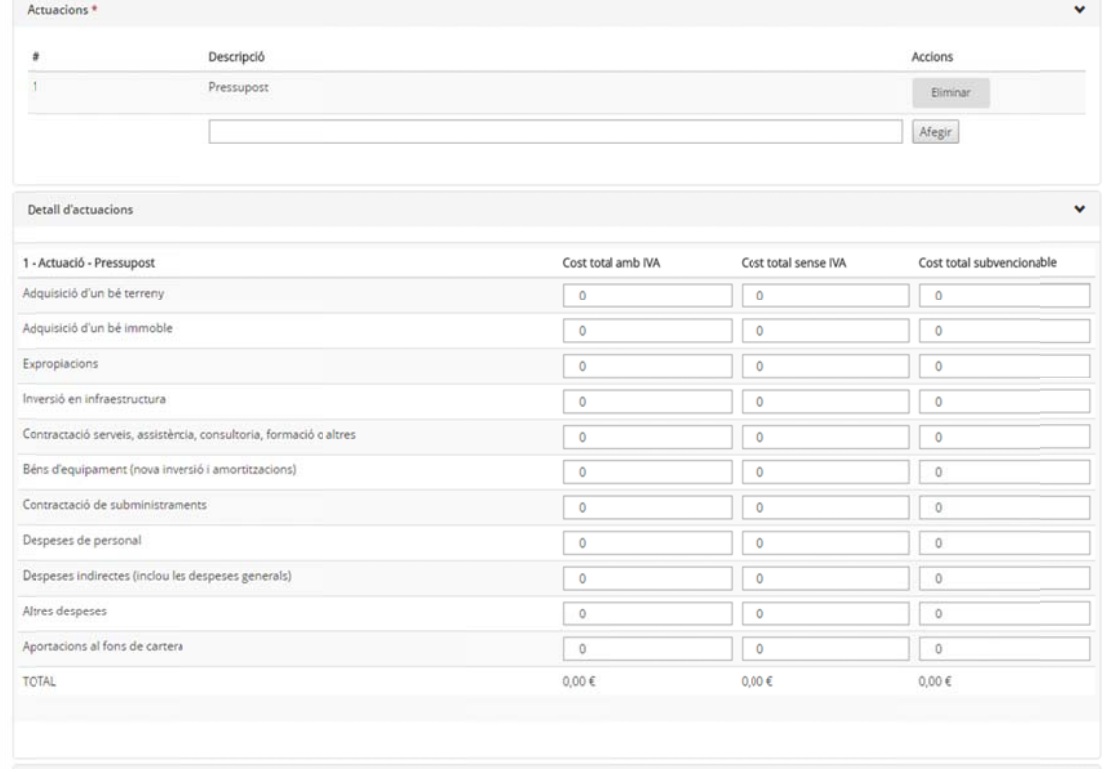

Per cada concepte haureu de completar els tres camps:

Cost total amb IVA: tot i no ser una despesa elegible s'ha d'introduir un calcul orientatiu del cost incloent l'IVA. Així doncs haurieu d'infomrar: Import de l'ajut sol·licitat + 21%

Cost total sense IVA: Import de l'ajut sol·licitat

Cost total subvencionable: Import de l'ajut sol·licitat

En aquells conceptes en els quals no apliqui l'IVA (Despeses de personal i Despeses indirectes), s'haurà d'informar el mateix valor en els camps de Cost total amb IVA i Cost total sense IVA

### Resum per tipologia de despesa

El sistema calcula automàticament el pressupost per tipologia de despesa

### Pla de finançament

Haureu de desglossar l'import de l'ajut sol·licitat d'acord amb les previsions que tingueu d'execució del projecte. El Cost total subvencionable de la pestanya Pla de finançament ha de ser el mateix que el Cost total subvencionable de la pestanya Detall d'actuacions.

Els camps de la fila Cost no subvencionable l'heu de deixar a 0,00  $\in$ 

### • Indicadors

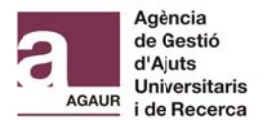

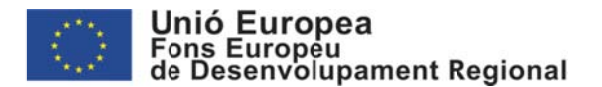

Per informar els indicadors haureu de prémer el botó "Veure els valors prevists".

De tots els indicadors de l'apartat només haureu d'informar els següents indicadors requerits a les ba ases regulad dores:

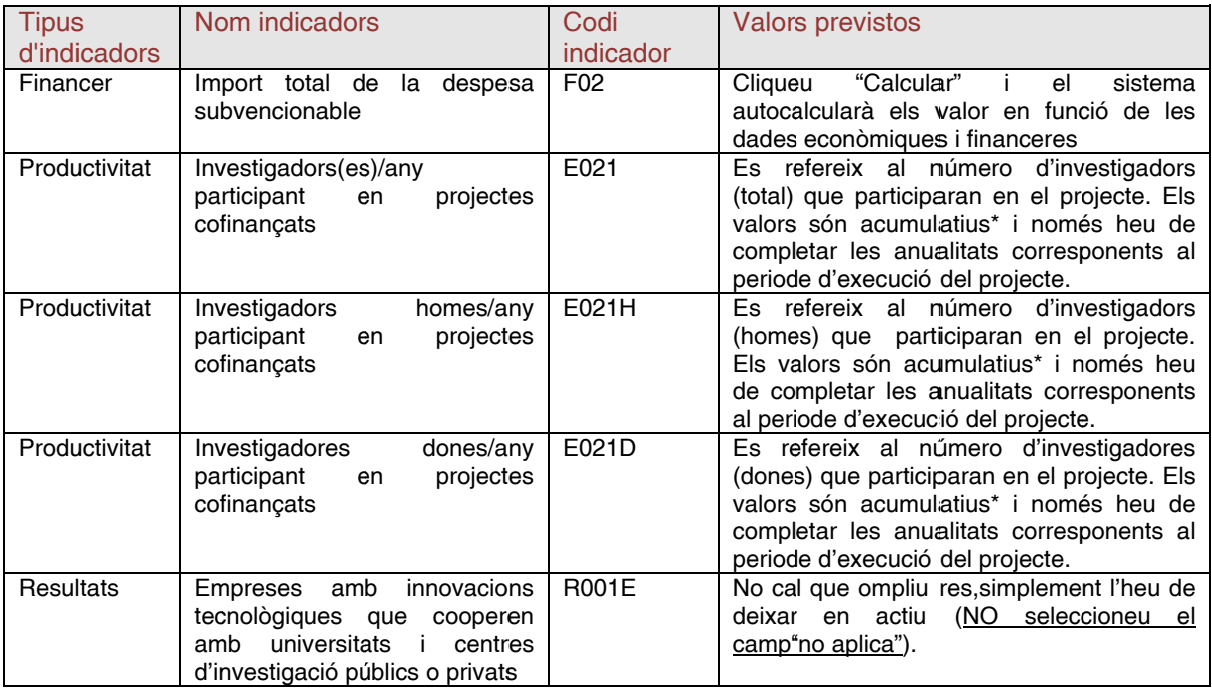

*\* Valors s acumulatius: Els s valors s'han de m mostrar de maner ra acumulativa fins s al final del perio de d'execució del l projecte: l'any 2018 ha de mostrar el valor 2018; l'any 2019 ha de mostrar el valor 2018 + el valor 2019;* 

*l'any 2020 ha de mostrar el valor 2018 + el valor 2019 + el valor 2020;* 

A la resta d'indicadors (X099, E014, CO01, CO02, CO06, CO26) **haureu de seleccionar el camp p "no aplica a"**.

Apareixerà el següent simbol:

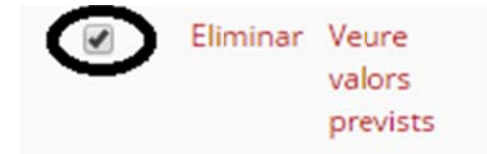

### **• RIS S3CAT**

Haureu d'informar tots els camps (desplegables)

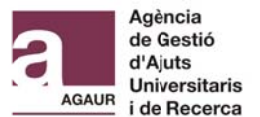

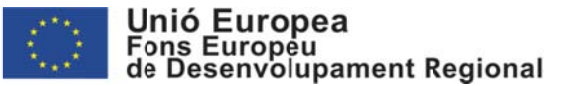

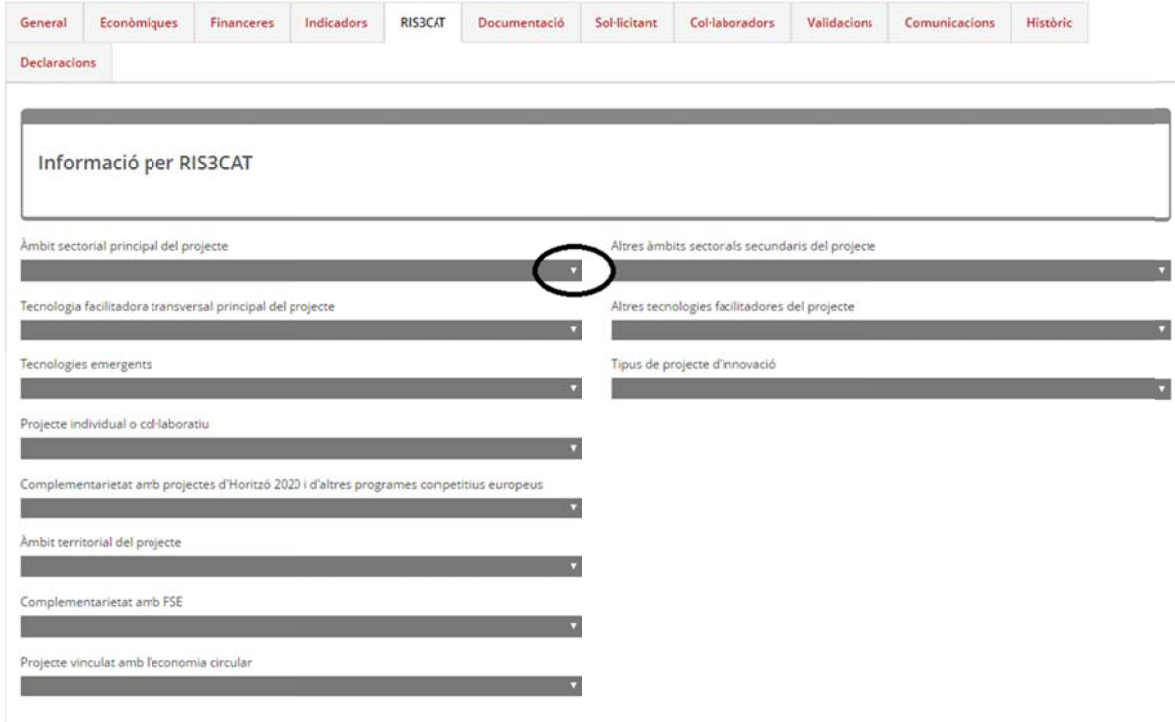

### **• Doc cumentaci ó**

En aquest apartat haureu d'incloure:

- Document identificatiu del projecte amb el Document de la memòria del projecte degudament adjuntat: Veure apartat*3. Formularis AGAUR: Document identificatiu del projecte i Document* amb la memòria detallada del projecte. En el cas de projectes col·laboratius no caldrà adjuntar aquest document en els projectes individuals, l'adjuntarà el coordinador a la Intervenció coord dinada.

- Documentació acreditativa dels mitjans adoptats per prevenir i detectar casos d'assetjament sexual i d'assetjament per raó de sexe: en cas que el vostre centre disposi d'una plantilla igual o superior a 25 persones i en compliment amb l'article 29 de la Llei 5/2008, de 24 d'abril, de dret de les dones a eradicar la violència masclista, haureu d'adjuntar la documentació acred ditativa.

- Documentació acreditativa de la elaboració i aplicació del pla d'igualtat: en cas que el vostre centre disposi d'una plantilla superior a 250 treballadors i en compliment amb l'article 45 de la Llei Orgànica 3/2007, de 22 de març, per a la igualtat efectiva de dones i homes, haureu d'adjuntar la documentació acreditaitva.

### **• Sol l·licitant**

Aquest camp l'haureu d'informar amb les dades del Representant legal de la vostra institució, que serà la persona encarregada de presentar i signar l'operació (sol·licitud).

### **• Col·laboradors**

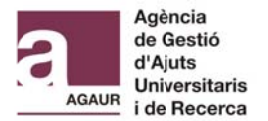

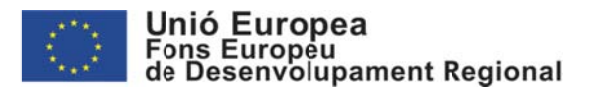

En aquesta pestanya podreu incloure tots aquells usuaris que considereu necessaris i que podran participar durant el procés de presentació de l'operació.

Visualitzador: habilita l'usuari només per a visualitzar l'operació, per estar-ne informat dels seus s termes i de la seva pres sentació i ap rovació

Gestor: habilita l'usuari per, a més de visualitzar, editar l'operació, en cas que calgui fer alguna modificació, prèvia a l'aprovació.

Presentador: habilita l'usuari per, a més de visualitzar i d'editar, presentar l'operació per a la seva aprovació. La persona amb aquest perfil haurà de tenir la Representació legal de l'entitat que és beneficiaria dels fons, atès que la presentació de l'operació requerirà de l'acceptació dels termes d'aprovació de l'operació mitjançant la signatura electrònica.

Quan es realitza l'alta, s'afegeix automàticament l'usuari que l'ha fet amb el perfil Presentador, i no es podra suprimir. Així mateix haureu d'afegir com a Presentador al Representant legal <u>de la vostra institució (la mateixa persona inclosa a l'apartat Sol·licitant)</u>.

### **• Val lidacions**

En aquest apartat es gestionarà la informació vinculada a les validacions dels diferents agents validadors que intervenen en el procés de revisió de l'operació. No cal que completeu res, simplement és de caire informàtiu.

### **• Comunicacions**

En aquest apartat es visualitzaran i gestionaran les diferents comunicacions que s'han realitzat durant la tramitació de l'operació.No cal que completeu res, simplement és de caire informàtiu.

### **• His stòric**

En aquest apartat qualsevol usuari podrà visualitzar les diferents versions de l'operació que s'han gestionat durant el cicle de vida de la mateixa. No cal que completeu res, simplement és de ca aire informàti u.

### **• Dec claracions**

En aquesta pestanya es troba el text de la declaració responsable. A part del text de la Declaració, haureu d'indicar quin és el supòsit d'aplicació a la vostra institució i acceptar les condi icions de la D Declaració.

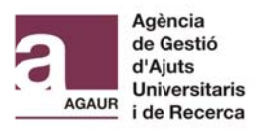

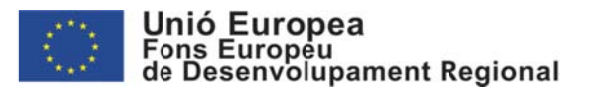

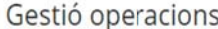

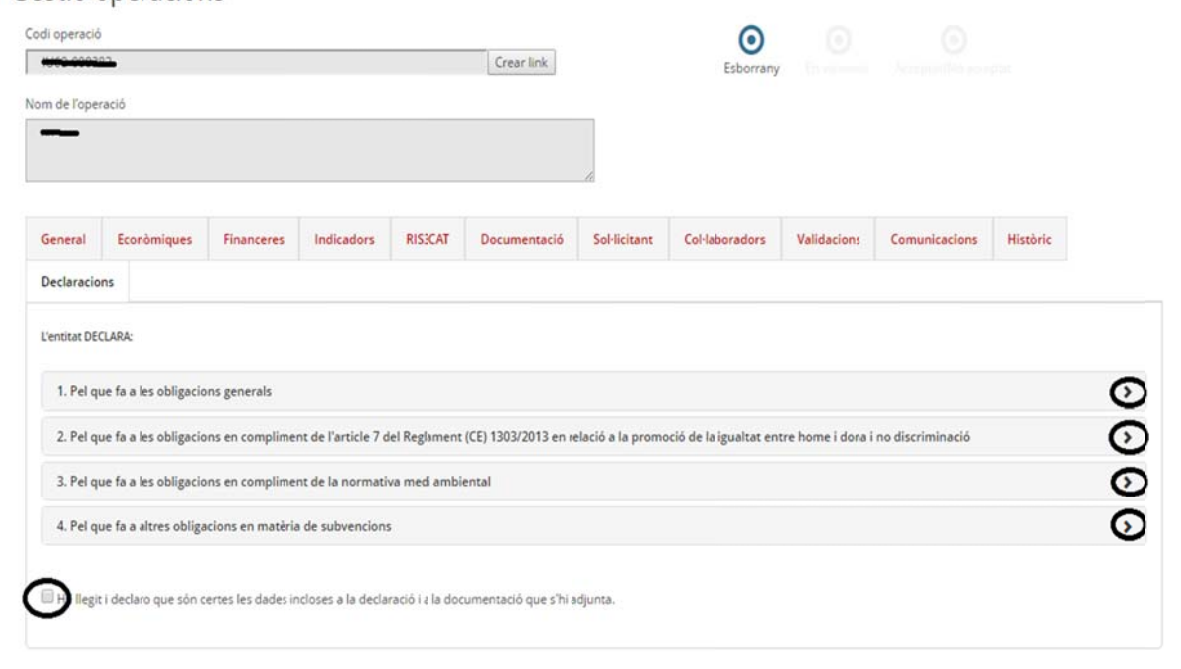

Un cop estigui introduïda tota la informació requerida per l'aplicatiu i hagueu adjuntat la documentació necessària (veure *3. Formularis AGAUR: Document identificatiu del projecte i* Document amb la memòria detallada del projecte), el vostre Representant legal haurà de procedir a tancar i signar la sol·licitud (veure 4.1 Presentació sol·licitud: Projectes individuals)

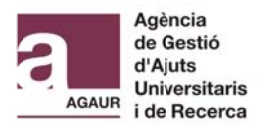

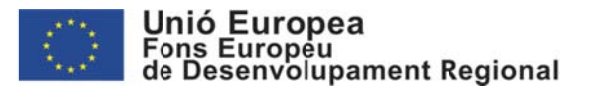

# **2.2 Projecte col·labor ratiu**

## **2.2.1 1 Creació operació**

En el cas dels projectes col·laboratius el circuit a seguir seria el següent:

- 1- El coordinador crea una intervenció coordinada (IC).
- 2- Un cop creada la IC, el coordinador crearà dues operacions (individuals) amb codis diferents:
	- s:<br>A. Operació 1 projecte individual coordinador.
	- B. Operació 2 projecte individual soci.
- 3- El coordinador completa les dades de l'operació 1 com si fos un projecte individual.
- 4- El coordinador li passa al soci el Codi de l'operació 2 que ha generat el sistema i el soci completa les dades de la operació 2 com si fos un projecte individual.
- 5- El coordinador s'encarrega d'enviar la Memòria científica (veure *3. Formularis AGAUR: Documen nt identificatiu u del projec cte i Docume nt amb la me emòria detall llada del proj jecte)*
- 6- El coordinador presentarà i signarà la IC que inclourà els dos projectes individuals.

En primer lloc haureu de crear la intervenció coordinada a SIFECAT1420 que correspondrà a la sol·licitud coordinada de l'ajut. Per fer-ho haureu de:

### 1. Ac ccediu a SIFE ECAT1420

El coordinador del projecte haurà d'accedir a la pàgina web del SIFECAT1420: https://aplicacions.economia.gencat.cat/sifecat1420

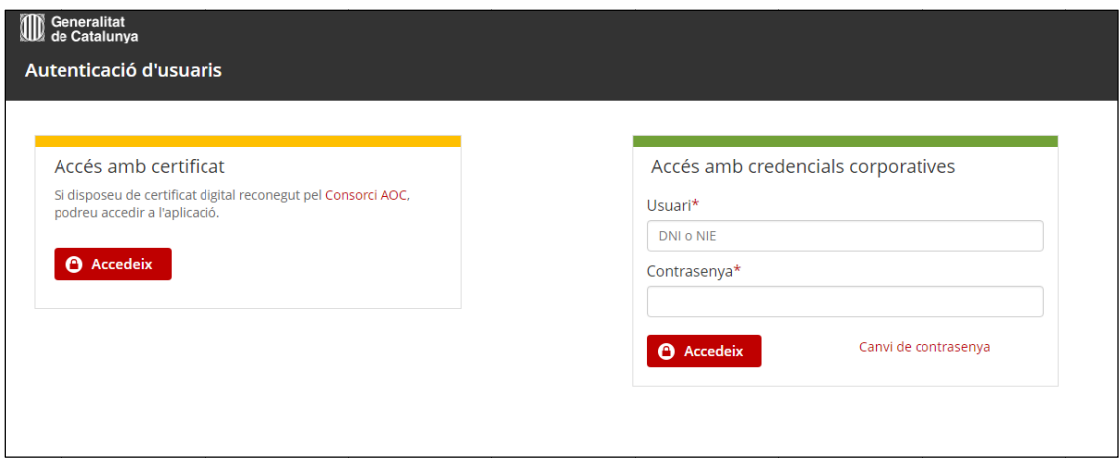

Hi ha dues opcions per tal d'entrar a l'aplicació:

a) A través d'un certificat digital.

b) A través d'un usuari i contrasenya. (Només tindran accés a través d'aquesta opció els usuaris que tinguin un usuari GICAR (sistema de Gestió d'Identitats i Control d'Accés als Recursos del la Generalitat).

2. Seleccionar ACCES PROGRAMACIO > INTERVENCIO COORDINADA / PECT (dades comunes)

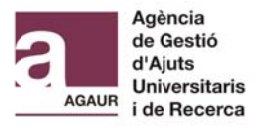

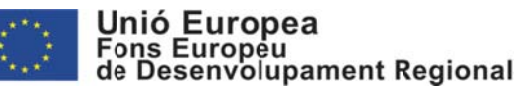

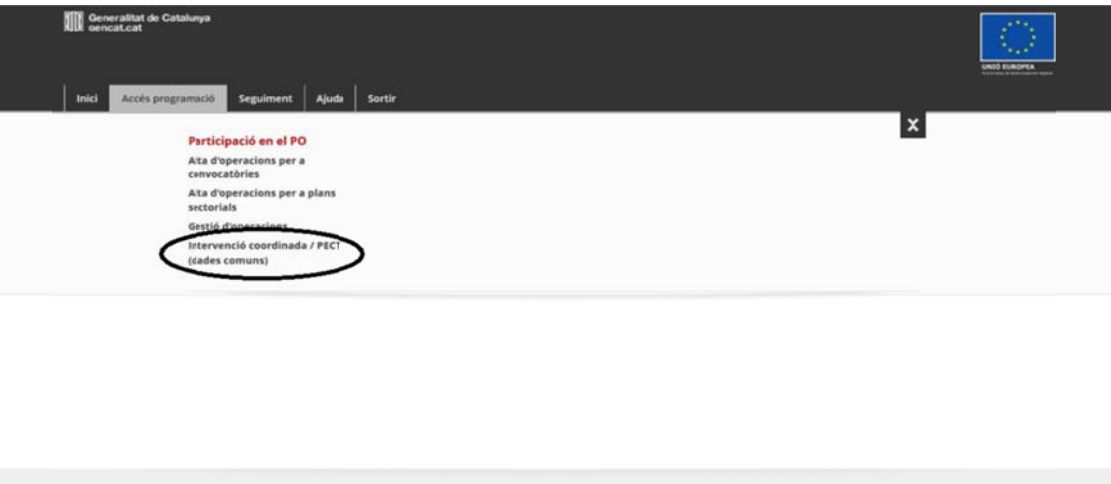

3. Al camp Convocatòria cliquem la lupa i posteriorment seleccionem Cercar

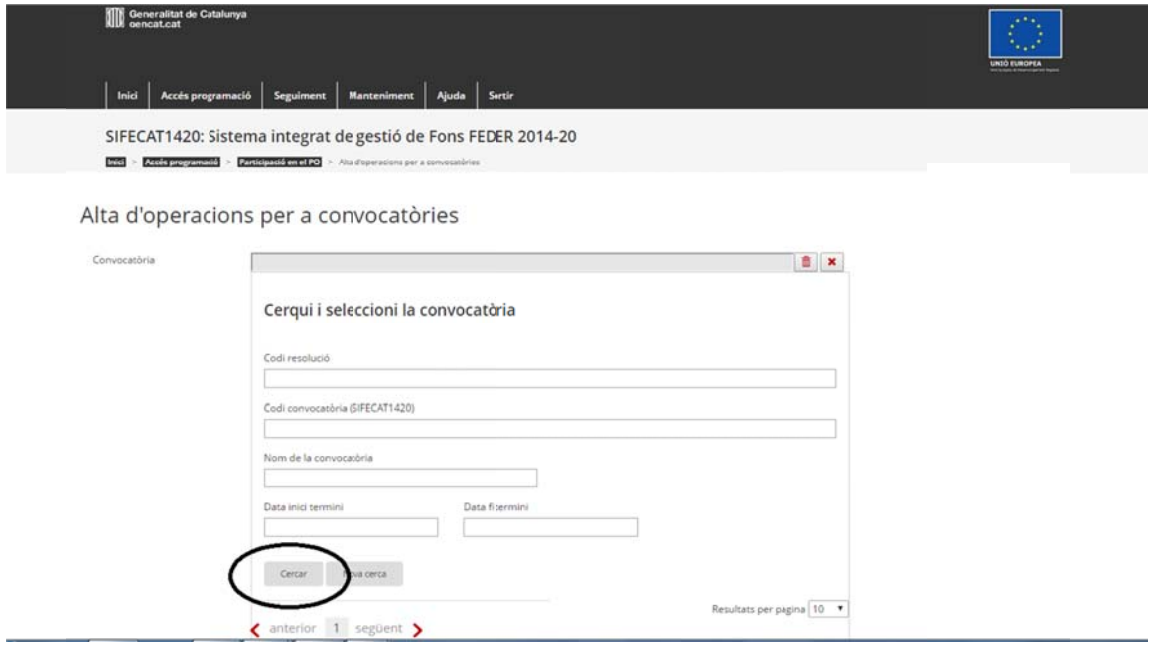

En el resultat de la cerca haureu de seleccionar la convocatòria a al qual desitjeu presentar una sol·licitud de projecte col·laboratiu:

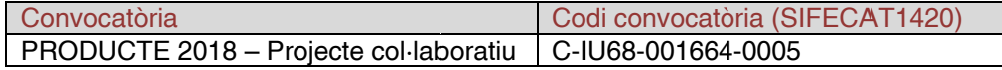

4. Un cop seleccionada la Convocatòria haureu de completar els camps que trobareu a la part inferior amb informació relativa al projecte col·laboratiu. En total haureu de completar 4 camps

Nom intervenció coordinada (màx. 255) (Català/Castellà): Títol del projecte

Descripció intervenció coordinada (màx. 2000) (Català/Castellà): Descripció del projecte

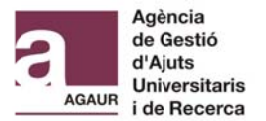

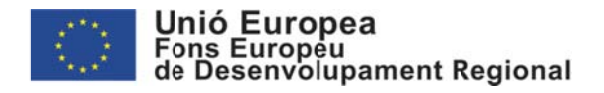

Data inici/fi de les operacions: Previsió d'inici/fi del periode d'excució del projecte.

Beneficiari de l'operació: S'haurà d'introduir el coordinador com a Beneciari de l'operació. Si cliquem la lupa podreu buscar el vostre centre per nom o per CIF/NIF.

Facilitador convocatòria / pla sectorial: Per defecte hauria d'aparèixer: EMC-AGAUR

### I seleccionar "Crear"

### Intervenció coordinada / PECT (dades comuns)

Nova cerca

Crear

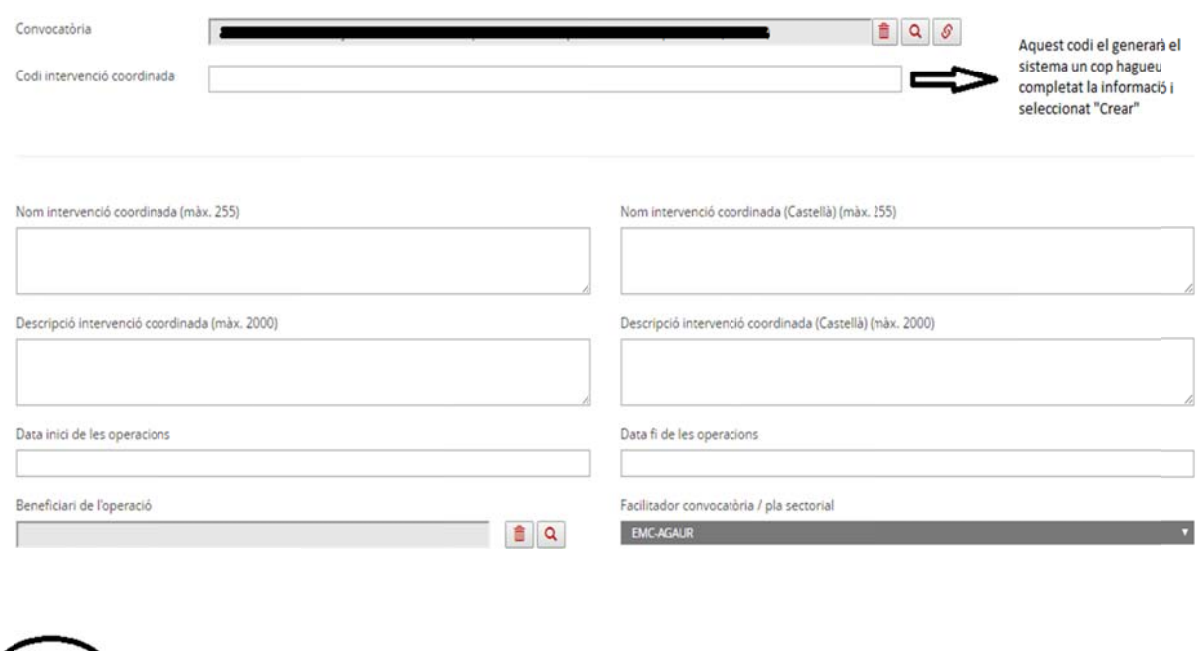

5. En aquest moments ja esta creada l'Operació global on s'emmarcarà el projecte col·laboratiu.

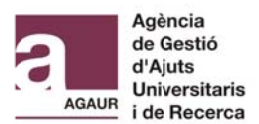

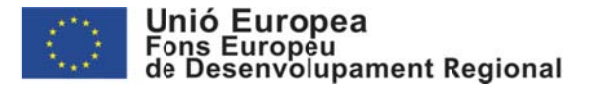

### Intervenció coordinada / PECT (dades comuns)

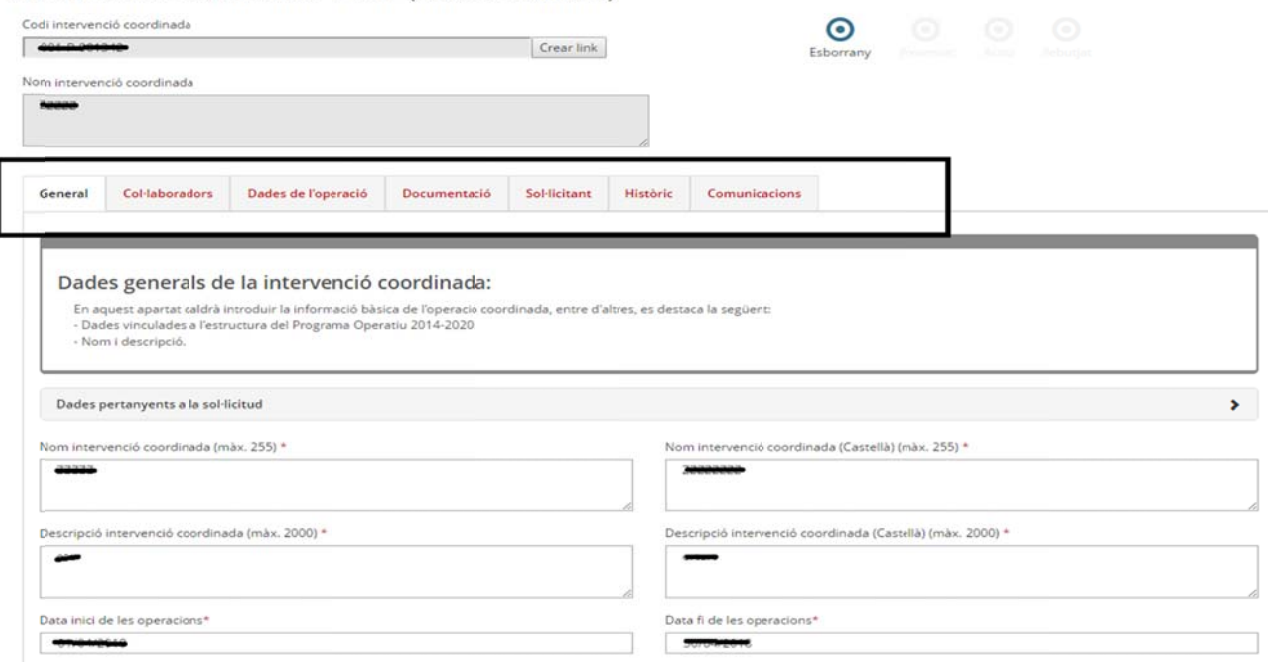

### **• General**

Apareixeran les dades generals del projecte introduïdes en el moment de donar d'alta la Intervenció coordinada.

### **• Col l·laborador r**

Heu d'incloure el Representant legal de la entitat beneficiaria del soci com a Gestor

### **• Dad des de l'op peració**

El coordinador haurà de generar una operació individual per a cadascun dels projectes individuals (el seu inclòs). Haureu de seleccionar el camp Dades de l'operació.

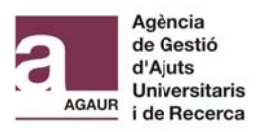

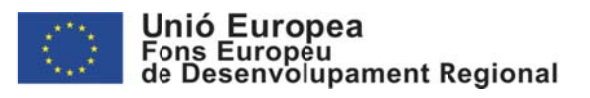

Intervenció coordinada / PECT (dades comuns)

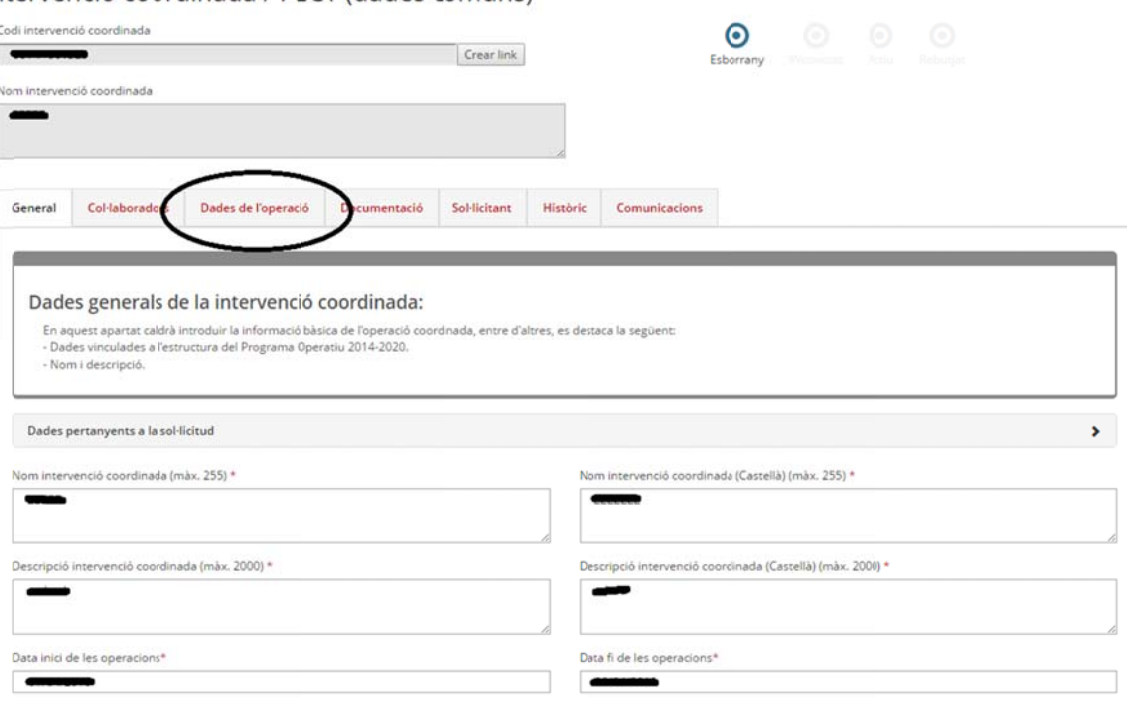

I seleccionar "Alta d'operacions" per incloure els projectes vinculats:

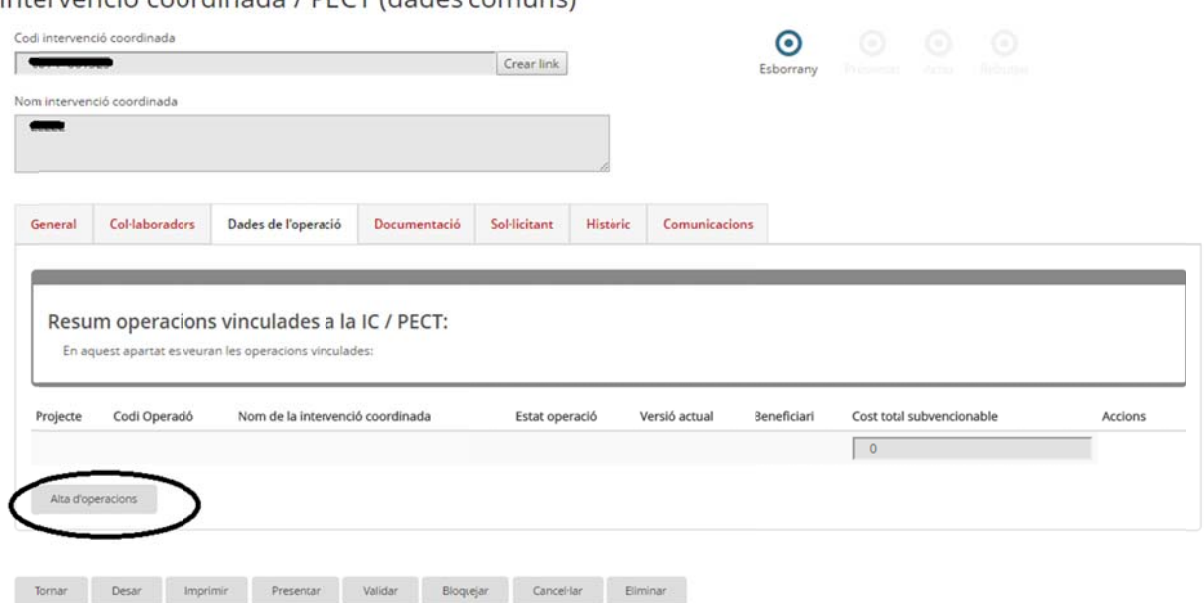

Intervenció coordinada / PECT (dades comuns)

Ara s'obrirà una nova finestra des d'on haureu de donar d'alta els projectes

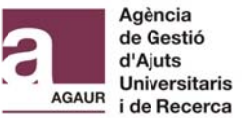

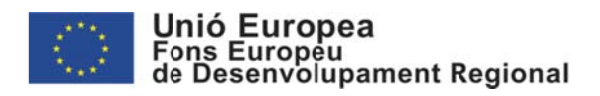

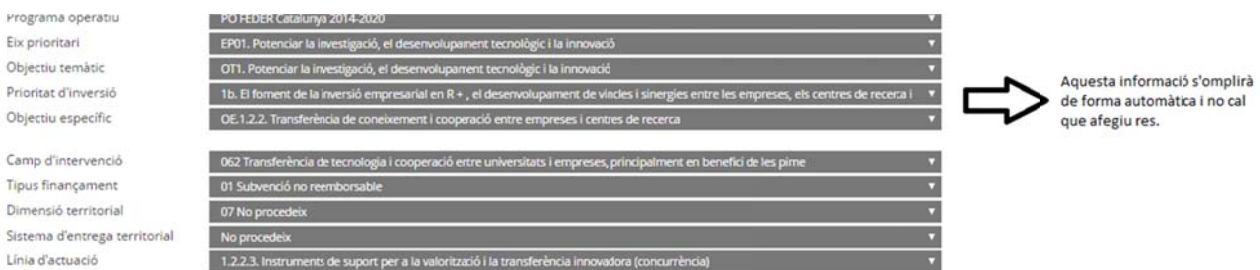

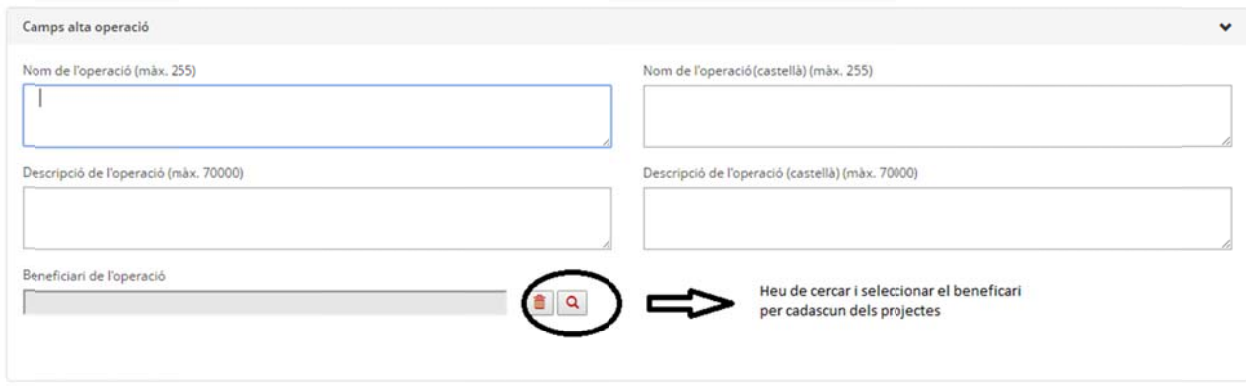

Un cop seleccionat "Alta" el sistema assignarà un Codi al projecte individual.

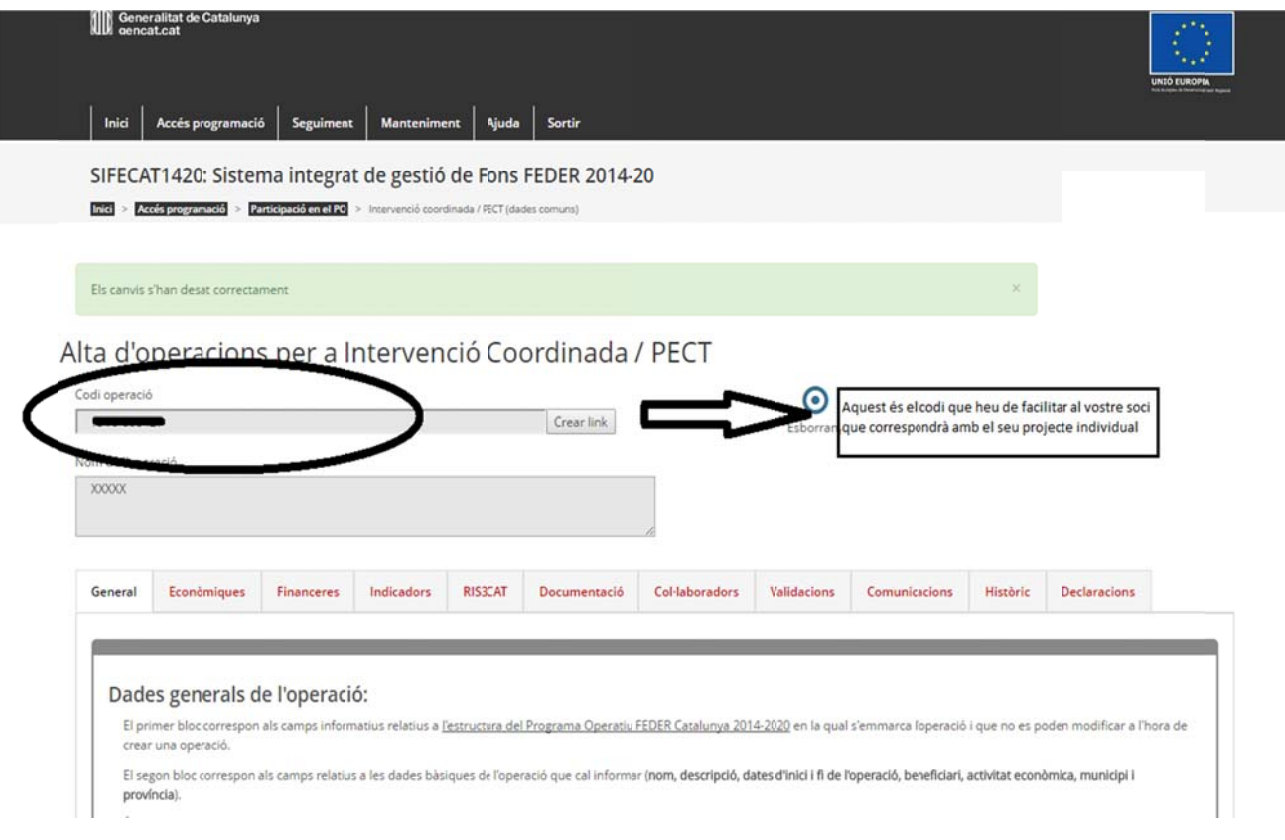

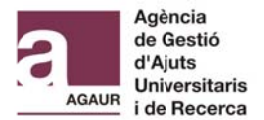

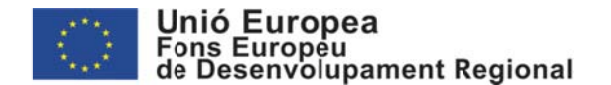

A partir d'aquest moment cadascun dels beneficiaris hauran de completar la informació requerida com si fossin projectes individuals (veure apartat *2.1.2 Informació Operació*).**La única** diferència serà que en cada projecte individual no caldrà d'adjuntar la Memòria tècnica del projecte (Formularis AGAUR), si no que serà el coordinador l'encarregat d'adjuntar **aquest document a l'apartat Documentació de la Intervenció coordinada (IC). Un cop el** soci hagi completat la seva informació haurà d'avisar al coordinador que serà l'encarregat de tancar la sol·licitud.

### **• Doc cumentaci ó**

En aquest apartat haureu d'incloure el Document identificatiu del projecte amb el Document de la memòria del projecte degudament adjuntat (veure apartat *3. Formularis AGAUR: Document* identificatiu del projecte i Document amb la memòria detallada del projecte).

### **• Sol l·licitant**

Aquest camp l'haureu d'informar amb les dades del Representant legal de la institució que actuï com a coordinadora del projecte, que serà la persona encarregada de presentar i signar l'operació (sol·licitud).

### **• His stòric**

En aquest apartat qualsevol usuari podrà visualitzar les diferents versions de l'operació que s'han gestionat durant el cicle de vida de la mateixa. No cal que completeu res, simplement és de ca aire informati u.

### **• Comunicacions**

En aquest apartat es visualitzaran i gestionaran les diferents comunicacions que s'han realitzat durant la tramitació de l'operació. No cal que completeu res, simplement és de caire informatiu.

Un cop el coordinador i soci hagin introduït tota la informació requerida i el coordinador hagi adjuntat la documentació necessària (veure *3. Formularis AGAUR: Document identificatiu del proje ecte i Docum ment amb la m memòria deta tallada del pr rojecte)*, el R Representant t legal de la entitat coordinadora haurà de procedir a tancar i signar la sol·licitud (veure *4.2 Presentació sol·licitud: Projectes col·laboratius*)

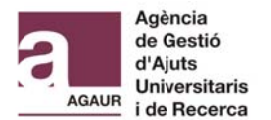

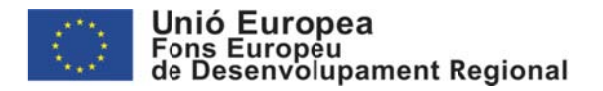

# <u>3. FORMULARIS AGAUR: DOCUMENT IDENTIFICATIU DEL</u> <u>PROJECTE I DOCUMENT AMB LA MEMORIA DETALLADA DEL</u> **PRO OJECTE**

Els impresos normalitzats de l'AGAUR que inclouen la memòria científica del projecte es pode n https://aplicacions.economia.gencat.cat/SIFECAT1420 i/o a la pàgina web de l'AGAUR http://agaur.gencat.cat/ obtenir a l'aplicaci ó SIFECAT T1420

Aquesta documentació consta de dues parts:

a) Un document identificatiu del projecte genèric en el marc de la convocatòria d'ajuts d'Indústria del Coneixement per l'any 2018 (Llavor / Producte), en format PDF.

b) Un document annex amb la memòria científica del projecte específic per a cada una de les dues modalitats dels ajuts (Llavor/Producte), en format word.

# a) Document identificatiu del projecte per a la línia d'ajuts d'Indústria del **Con neixement per l'any 2018**

Aquest formulari inclourà informació general del projecte. Tingueu en compte que ens aquest document identificatiu haureu d'incloure el codi d'operació que generarà SIFECAT1420, un doneu d'alta la operació: IU68-XXXXXX. En els casos dels projectes col·laboratius, al Document identificatiu, haureu d'incloure el codi d'operació assignat al coordinador.

En aquesta sol·licitud s'haurà d'adjuntar, convertit en format PDF i en un únic document adjunt, la següent documentació:

- El Document annex amb la memòria detallada del projecte (veure apartat b)).

- Conveni col·laboració: En el cas de projectes col·laboratius (convocatòria Producte) adjuntar esborrany del conveni de col·laboració.

- Cartes de suport a la proposta.

### **<u>b) Document annex amb la memòria detallada del projecte</u>**

Aquesta memòria s'ha d'emplenar, desar, convertir en format PDF i adjuntar conjuntament amb la resta de documentació que s'escaigui (conveni de col·laboració i cartes de suport de la proposta) al formulari Document identificatiu del projecte, seguint les instruccions i els meca anismes del p propi formula ari.

### **<u>Enviament telemàtic del formulari del Document identificatiu del projecte</u>**

Després d'adjuntar aquest document caldrà validar-lo i enviar-lo telemàticament seguint les instruccions i els mecanismes del propi formulari.

Un cop tancat el Formulari AGAUR amb la Memòria científica haureu de pujar el .pdf definitiu (el document que es genera després d'enviar les dades telemàticament) a l'apartat Documentació de l'operació creada a l'aplicació SIFECAT1420 (per a més informació veure apart tat *2.1.2 Info rmació Oper ració/Docum mentació* d'aq uesta guia).

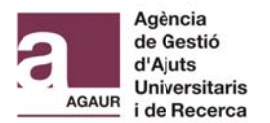

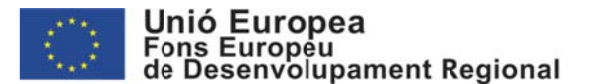

# <u>**4. PRESENTACIO SOL·LICITUD</u>**</u>

Un cop estigui introduïda tota la informació requerida per l'aplicatiu i hagueu adjuntat la documentació necessària, el vostre Representant legal haurà de presentar i signar la sol·licitud.

# <u>**A.1 PROJECTE INDIVIDUAL**</u>

El Representant legal haurà d'accedir a la pàgina web de https://aplicacions.economia.gencat.cat/sifecat1420 e SIFECAT1420:

Hi ha dues opcions per tal d'entrar a l'aplicació:

a) A través d'un certificat digital.

b) A través d'un usuari i contrasenya. (Només tindran accés a través d'aquesta opció els usuaris que tinguin un usuari GICAR (sistema de Gestió d'Identitats i Control d'Accés als Recursos del la Generalitat).

En cas que el Representant legal accedeixin a SIFECAT1420 per primera vegada haurà d'emplenar un breu formulari per donar-se d'alta.

Seleccionar ACCES PROGRAMACIO > GESTIO OPERACIONS

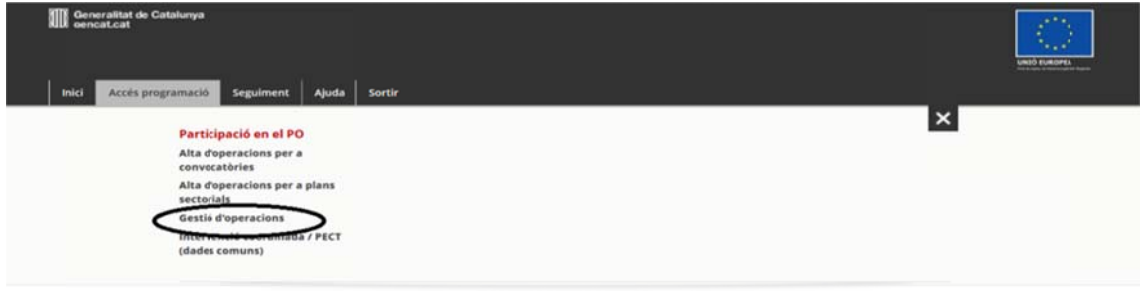

Un cop a dins haurà d'anar a "Camps cerca operació", cerca la vostra sol·licitud en base al vostre "Codi d'operació" i "Obrir" la vostra sol·licitud

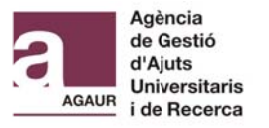

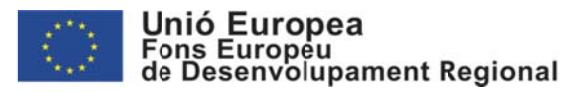

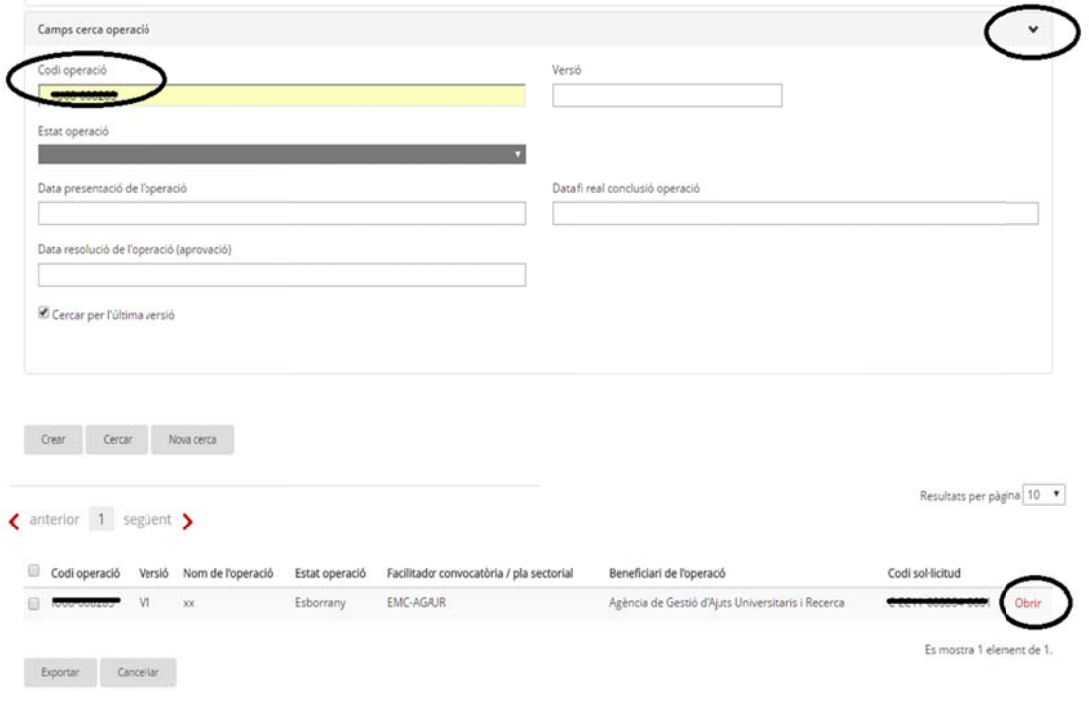

Un cop estigui tot correctament informat, podeu iniciar el procés de presentació i signatura de l'operació prement el botó "Presentar"

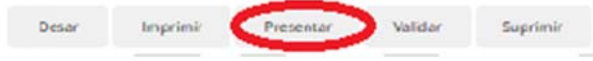

Quan el Beneficiari inicia la presentació es carrega una pantalla referent a les condicions de protecció de dades. Tant si accepta com si no, es registrarà l'opció triada i es podrà continuar amb el procés.

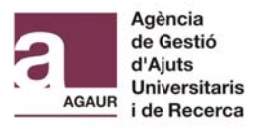

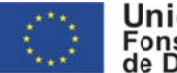

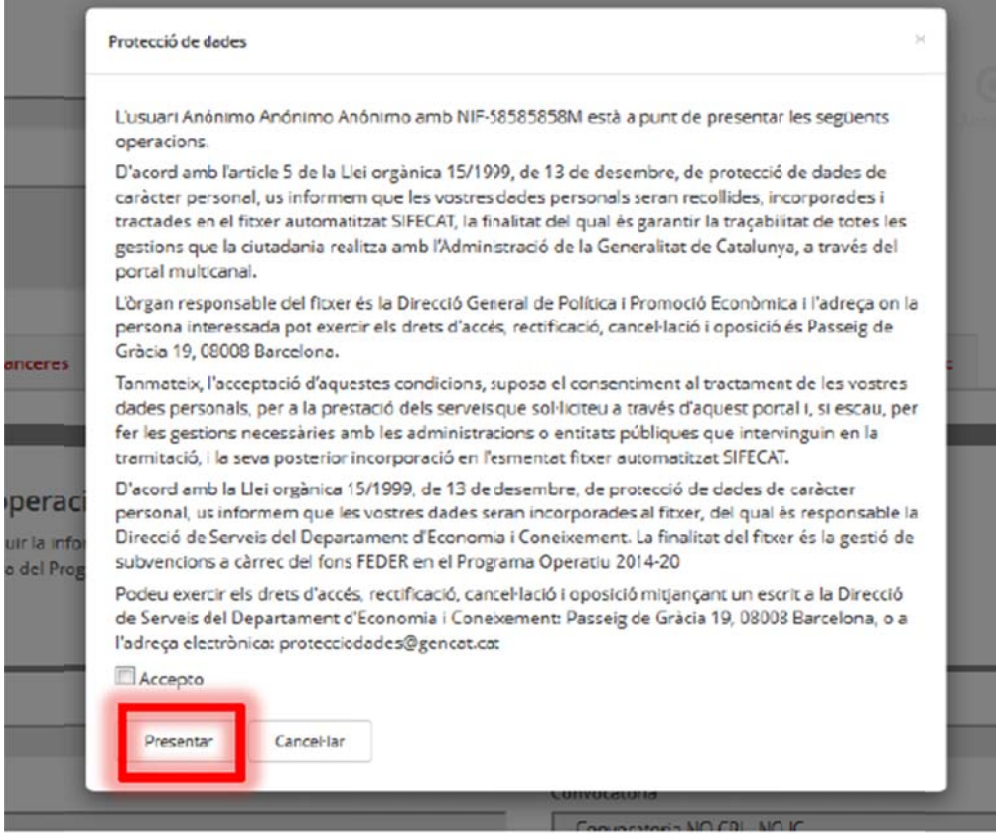

Apareixerà la següent pantalla, on s'ha de prémer "Run" (probablement per poder carregar l'applet, haurà d'afegir l'aplicació de SIFECAT1420 com una excepció de seguretat pel Java).

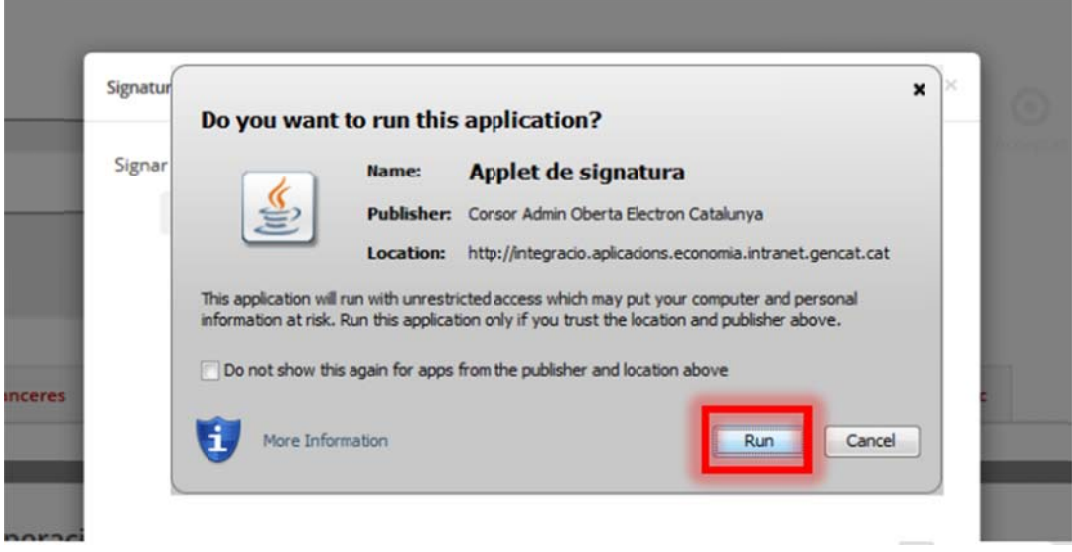

Cal esperar a que es carregui l'applet de signatura, procés que pot trigar uns minuts (es recomana activar la consola de Java per tal de veure en quin moment acaba de carregar-se). Un cop acabi el procés, l'usuari ha de prémer el botó "Signar

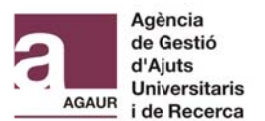

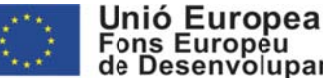

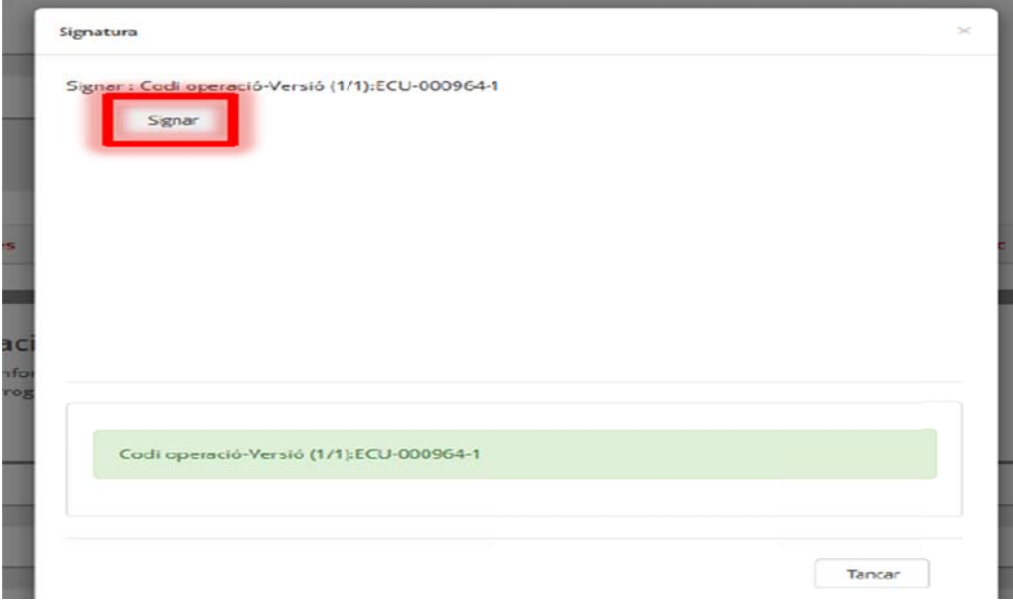

### Hem de donar permisos a l'aplicació

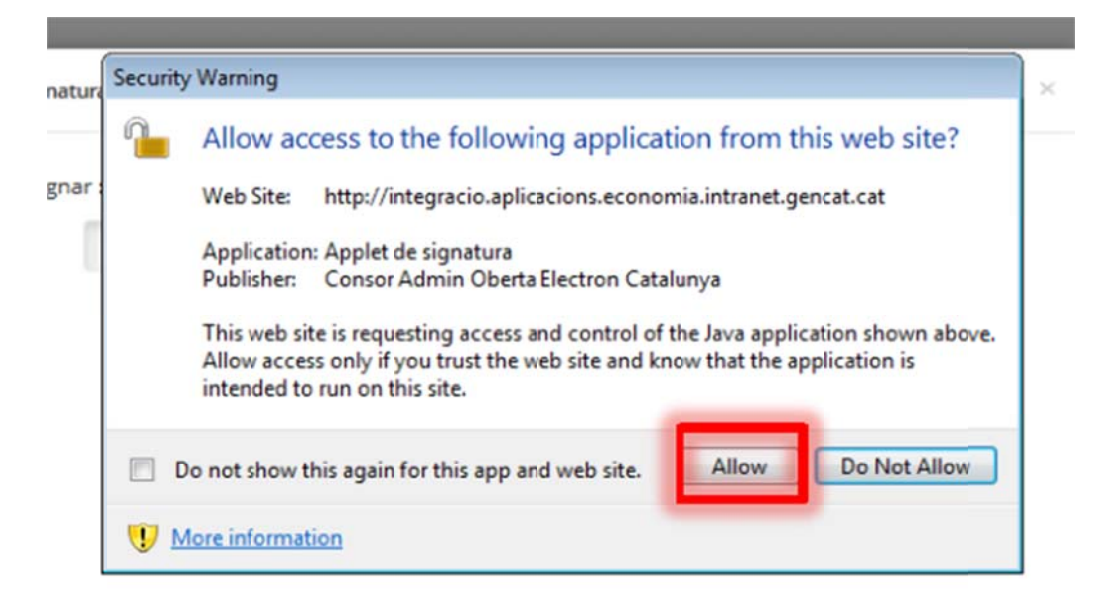

I confirmar que volem que tracti aquesta aplicació com una excepció de seguretat per al Java

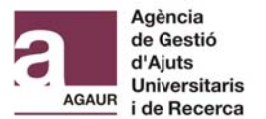

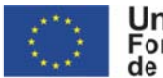

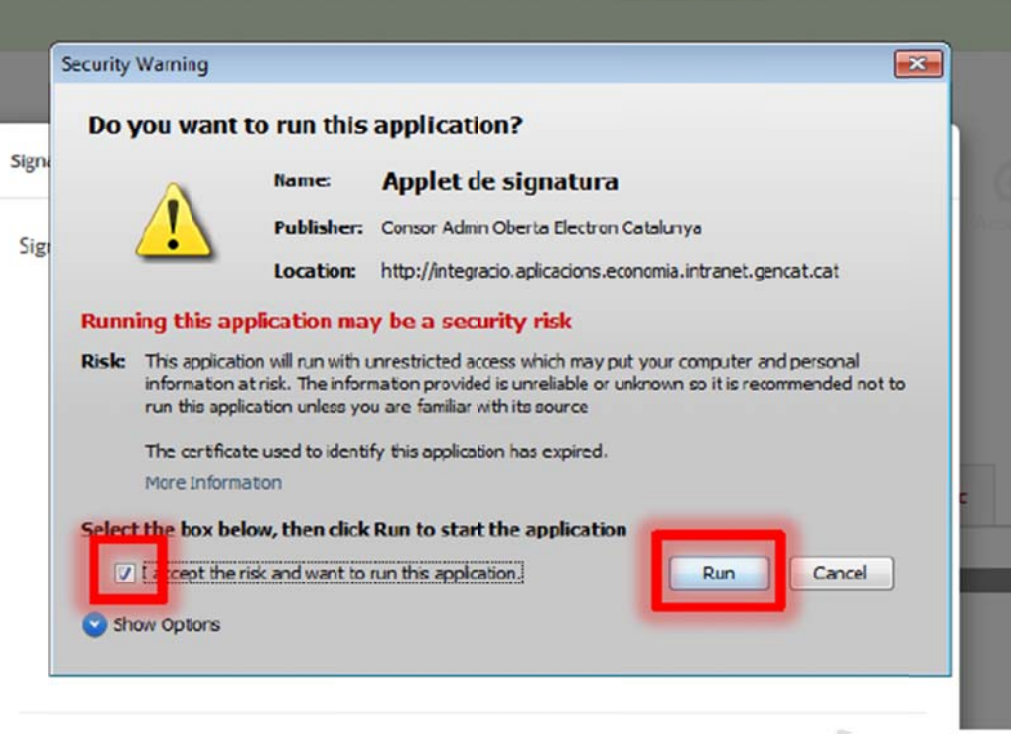

Quan es carregui l'eina per fer la signatura., l'usuari ha de seleccionar el certificat que vulgui que consti a la signatura, fent servir el desplegable. Segons les Bases reguladores les persones amb capacitat de representació legal de l'entitat que presenta la sol·licitud s'han d'autenticar mitjançant els sistemes de signatura electrònica admesos per la seu electrònica, per a tràmits de nivell mitjà, d'acord amb l'Esquema Nacional de Seguretat (Reial decret 3/2010, de 8 de gener, pel qual es regula l'Esquema Nacional de Seguretat en l'àmbit de l'Administració electrònica). En aquests sentit aclarir que qualsevol certificat que us hagi permès accedir a l'aplicatiu SIFECAT1420 seria considerat de nivell mitjà i compliria amb els requisits. Un cop triat, prement el botó "Accepteu", es realitza la signatura de l'operació.

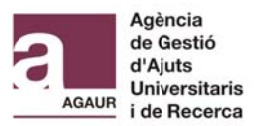

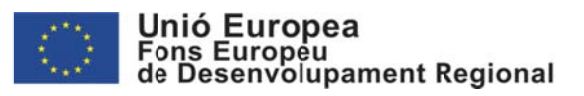

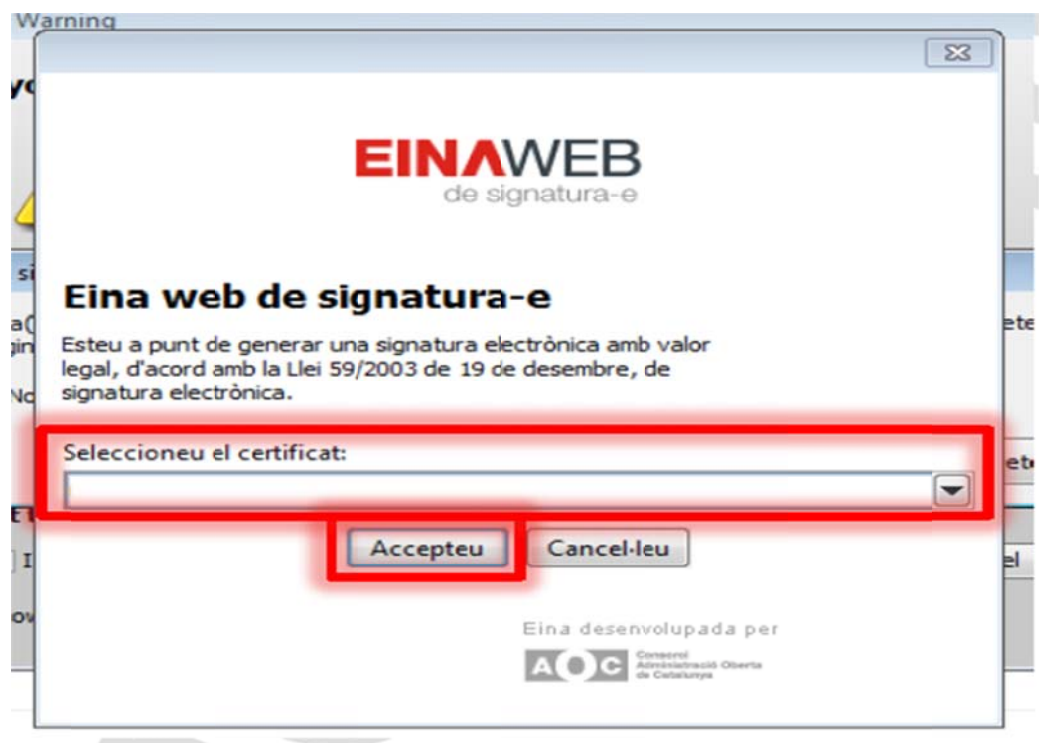

El sistema ens confirma mitjançant un missatge que l'acció s'ha realitzat correctament

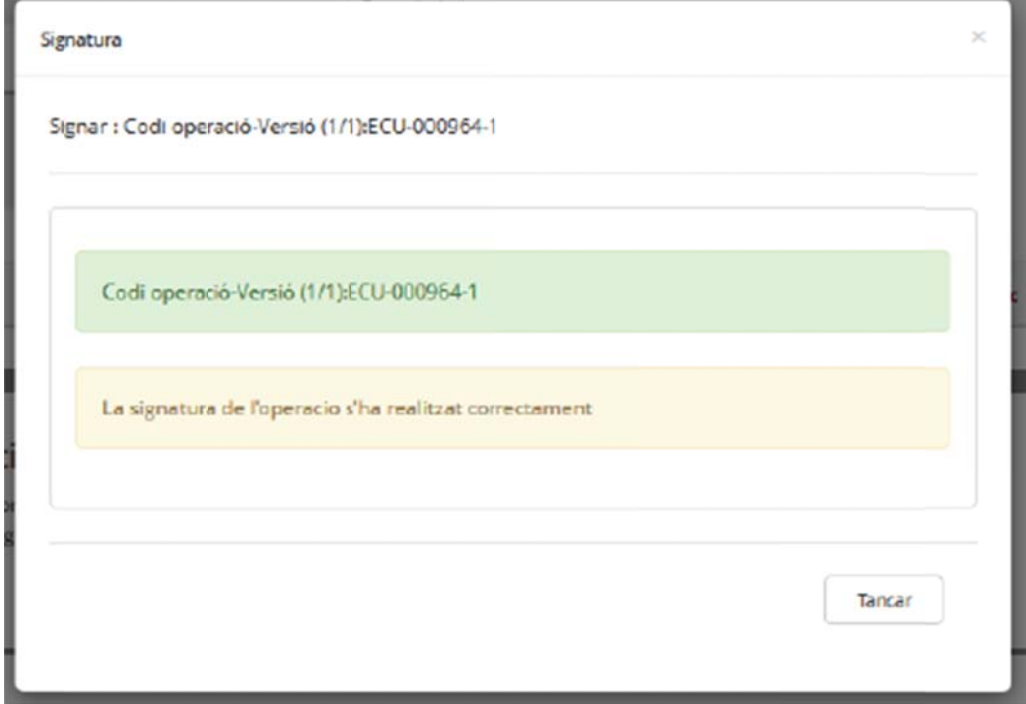

Podem observar que l'operació ha canviat d'estat

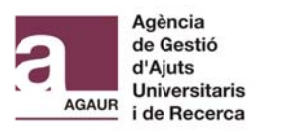

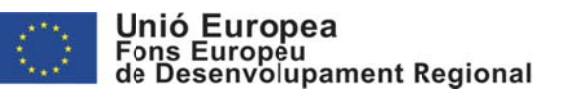

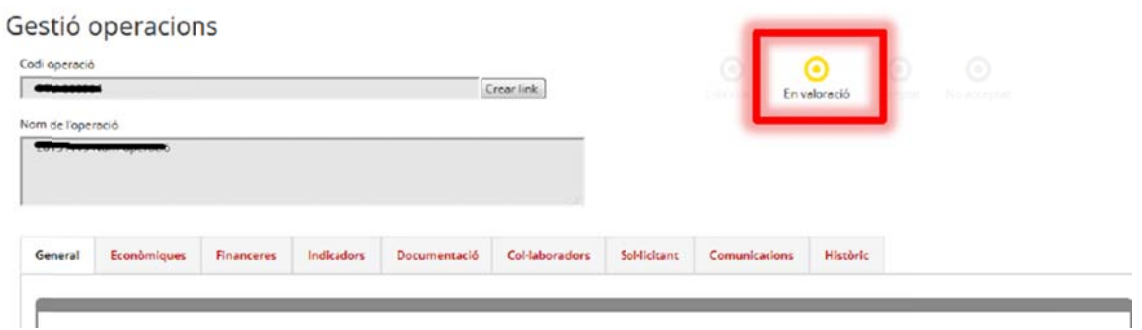

A més, si obrim el PDF de l'operació (per exemple, permet al botó "Imprimir" de la part inferior de la pantalla) podem observar que aquest document esta signat correctament amb el certificat que hem seleccionat

Signat electrònicament Per :<br>Data :2015.11.23<br>14:54:39 CET<br>Raó:SIGNATURA Sifecat1420<br>Lloc : BARCELONA

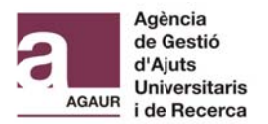

Generalitat<br>de Catalunya

Avit legal: La @Ger

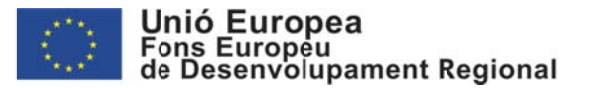

# **4.2 PROJECTE COL-LABORATIU**

El Representant legal haurà d'accedir a la pàgina web SIFECAT1420: de https://aplicacions.economia.gencat.cat/sfe

Hi ha dues opcions per tal d'entrar a l'aplicació:

a) A través d'un certificat digital.

b) A través d'un usuari i contrasenya. (Només tindran accés a través d'aquesta opció els usuaris que tinguin un usuari GICAR (sistema de Gestió d'Identitats i Control d'Accés als Recursos del la Generalitat).

En cas que el Representant legal accedeixin a SIFECAT1420 per primera vegada haurà d'emplenar un breu formulari per donar-se d'alta.

Seleccionar ACCES PROGRAMACIÓ > INTERVENCIÓ COORDINADA / PECT (DADES COMUNS)

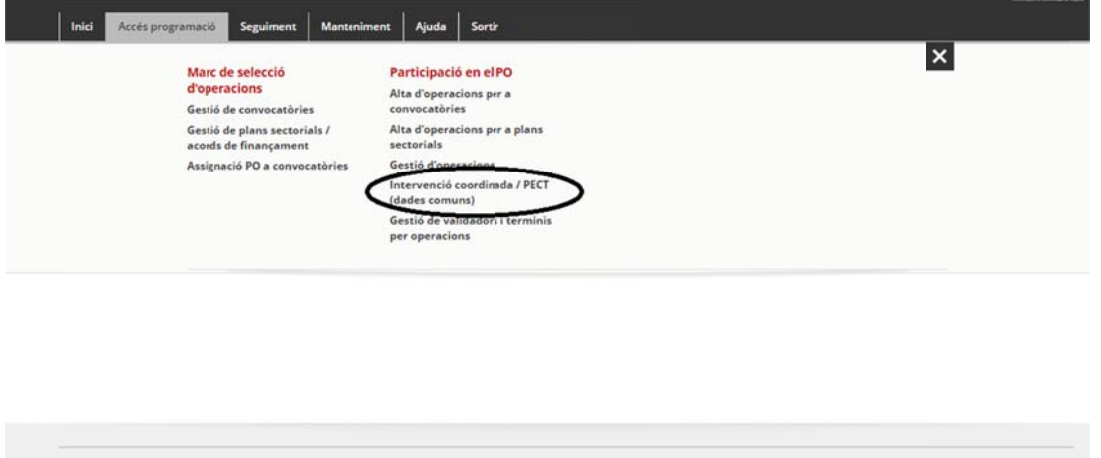

Un cop a dins, cercant pel "Codi intervenció coordinada" trobareu la Intervenció coordinada que hauria de signar el Representant legal.

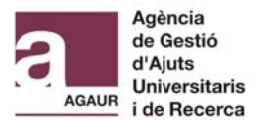

Crear Cercar

a cerca

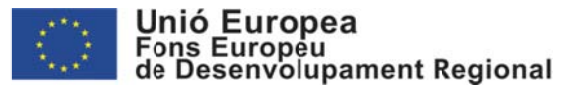

Intervenció coordinada / PECT (dades comuns)

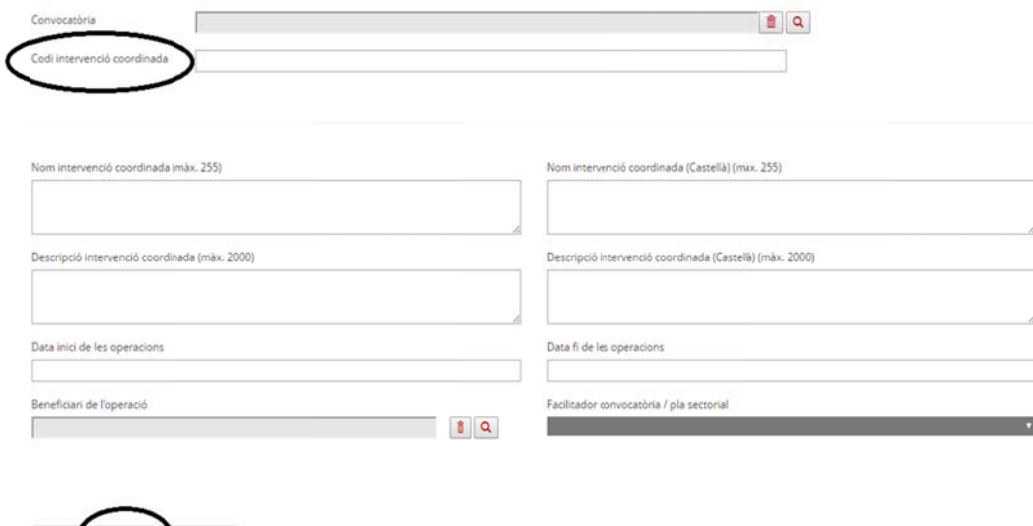

Un cop estigui tot correctament informat, podeu iniciar el procés de presentació i signatura de l'operació prement el botó "Presentar". D'aquesta manera es presentarà la Intervenció Coordinada i totes les operacions (projectes individuals) que estiguin vinculades

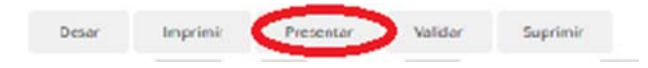

Quan el Beneficiari inicia la presentació es carrega una pantalla referent a les condicions de protecció de dades. Tant si accepta com si no, es registrarà l'opció triada i es podrà continuar amb el procés.

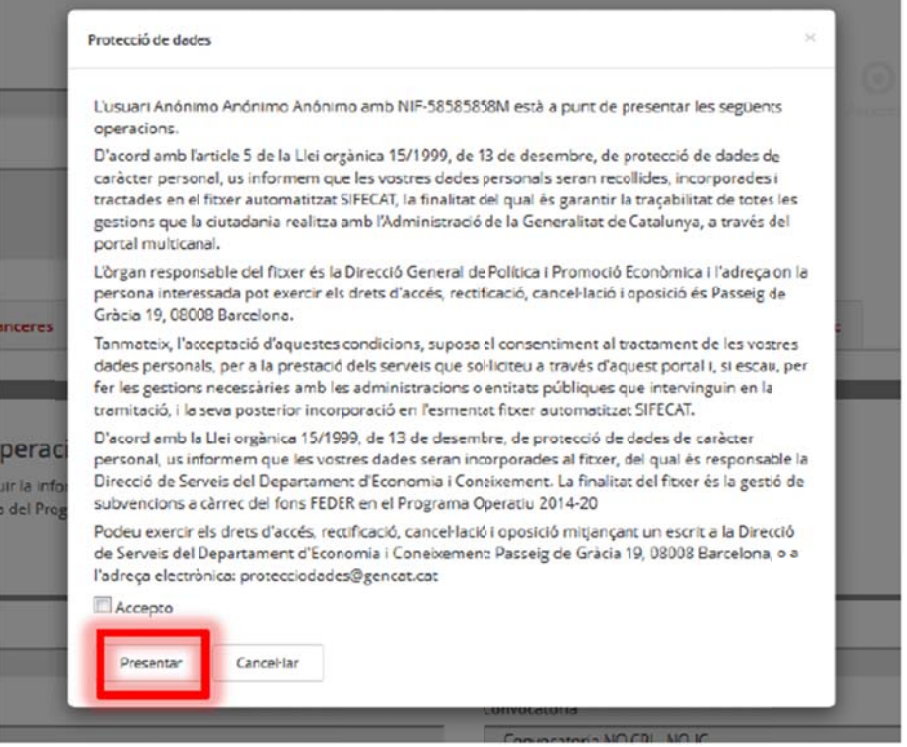

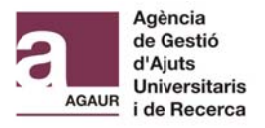

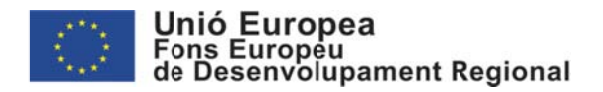

Apareixerà la següent pantalla, on s'ha de prémer "Run" (probablement per poder carregar l'applet, haurà d'afegir l'aplicació de SIFECAT1420 com una excepció de seguretat pel Java).

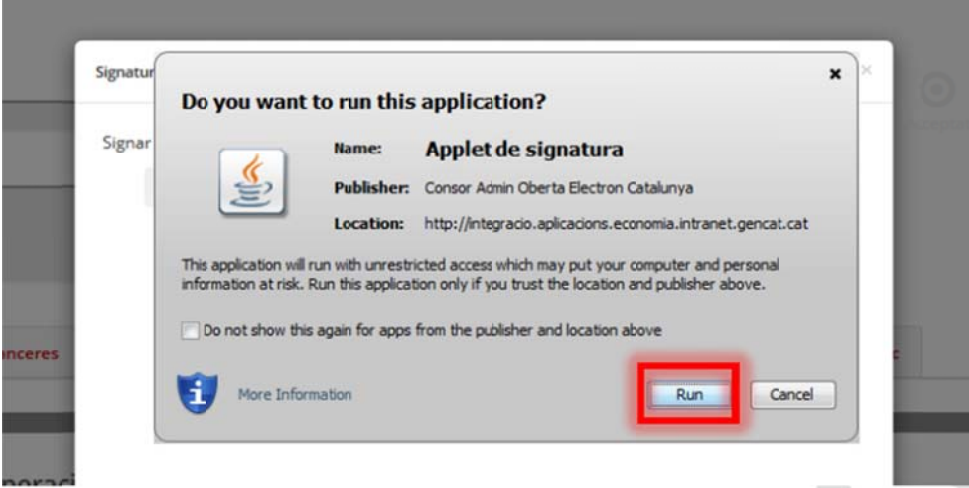

Cal esperar a que es carregui l'applet de signatura, procés que pot trigar uns minuts (es recomana activar la consola de Java per tal de veure en quin moment acaba de carregar-se). Un cop acabi el procés, l'usuari ha de prémer el botó "Signar

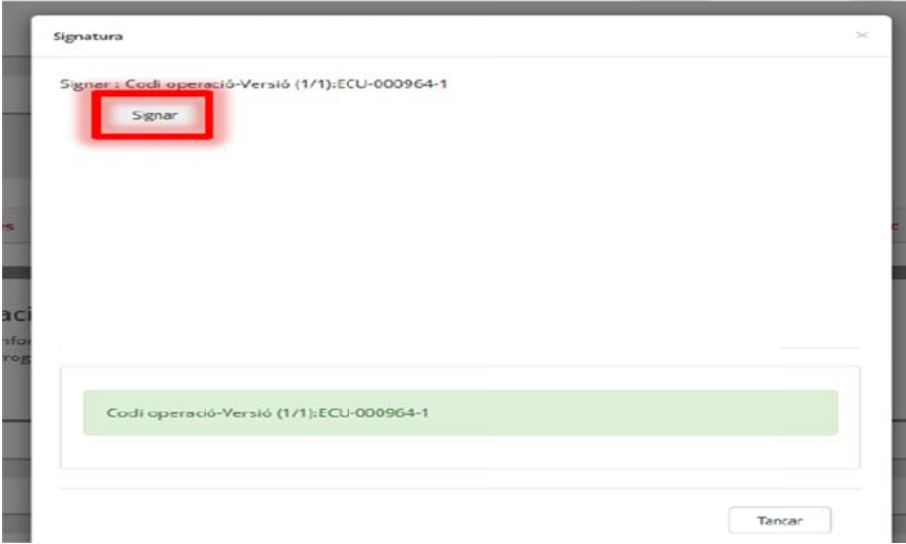

Hem de donar permisos a l'aplicació

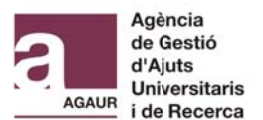

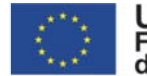

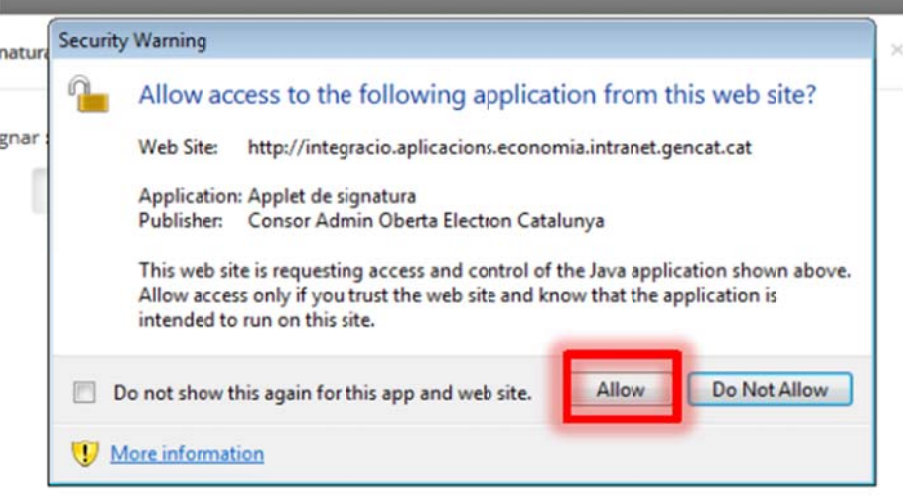

l confirmar que volem que tracti aquesta aplicació com una excepció de seguretat per al Java

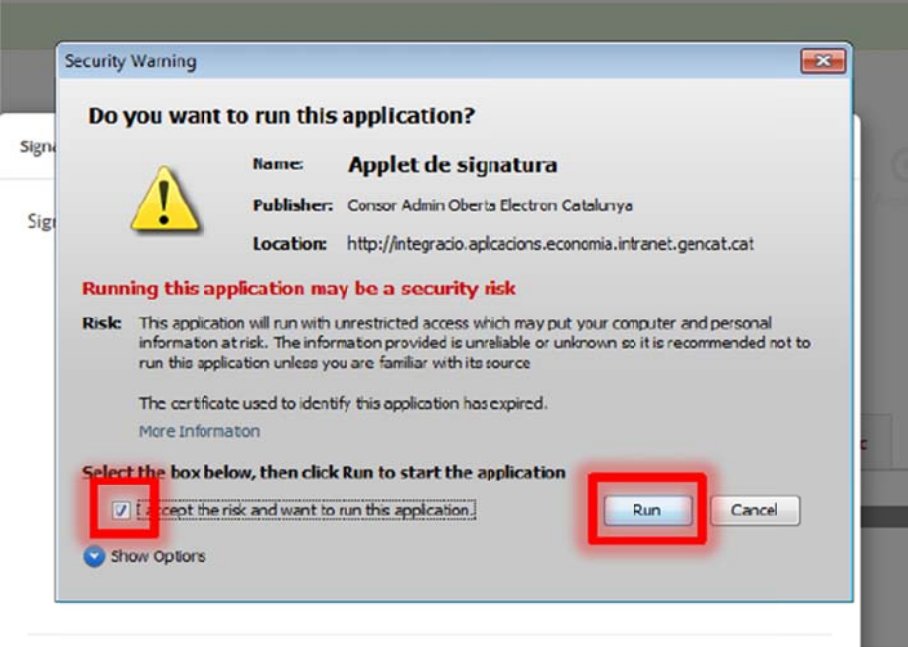

Quan es carregui l'eina per fer la signatura., l'usuari ha de seleccionar el certificat que vulgui que consti a la signatura, fent servir el desplegable. Segons les Bases reguladores les persones amb capacitat de representació legal de l'entitat que presenta la sol·licitud s'han d'autenticar mitjançant els sistemes de signatura electrònica admesos per la seu electrònica, per a tràmits de nivell mitjà, d'acord amb l'Esquema Nacional de Seguretat (Reial decret 3/2010, de 8 de gener, pel qual es regula l'Esquema Nacional de Seguretat en l'àmbit de l'Administració electrònica). En aquests sentit aclarir que qualsevol certificat que us hagi permès accedir a l'aplicatiu SIFECAT1420 seria considerat de nivell mitjà i compliria amb els requisits. Un cop triat, prement el botó "Accepteu", es realitza la signatura de l'operació

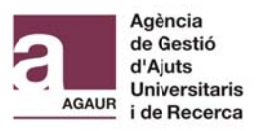

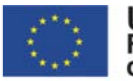

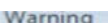

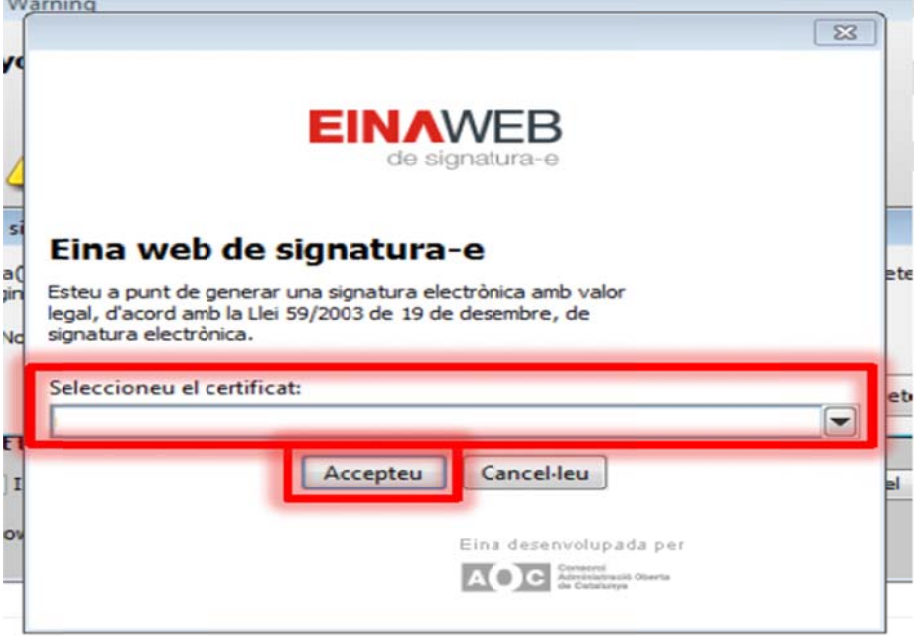

El sistema ens confirma mitjançant un missatge que l'acció s'ha realitzat correctament

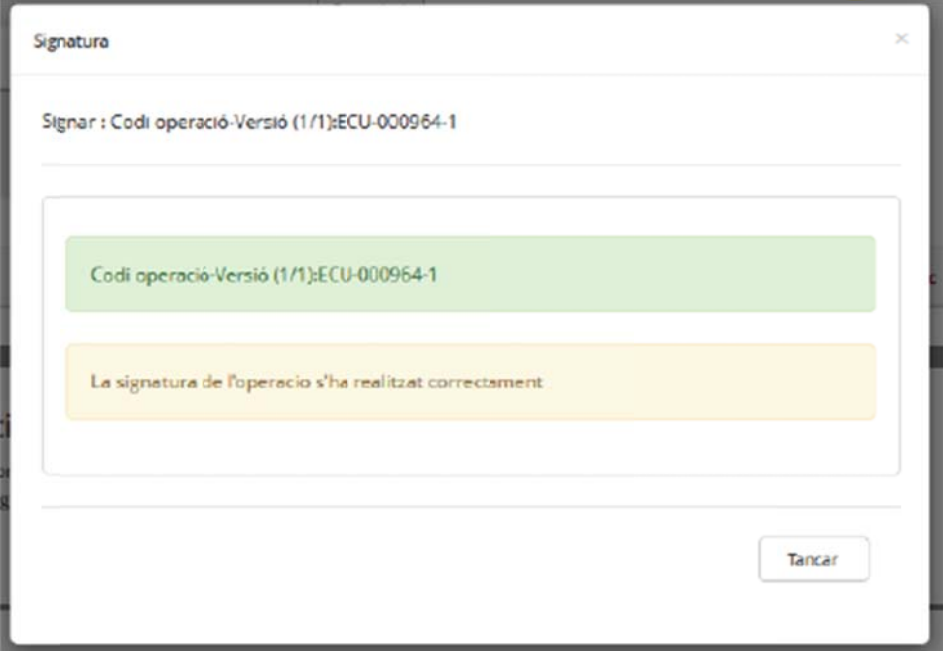

Podem observar que la Intervenció Coordinada ha canviat d'estat

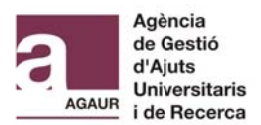

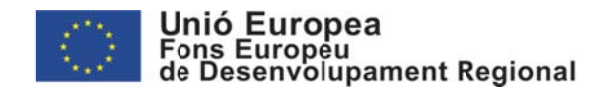

# Intervenció coordinada / PECT (dades comuns)

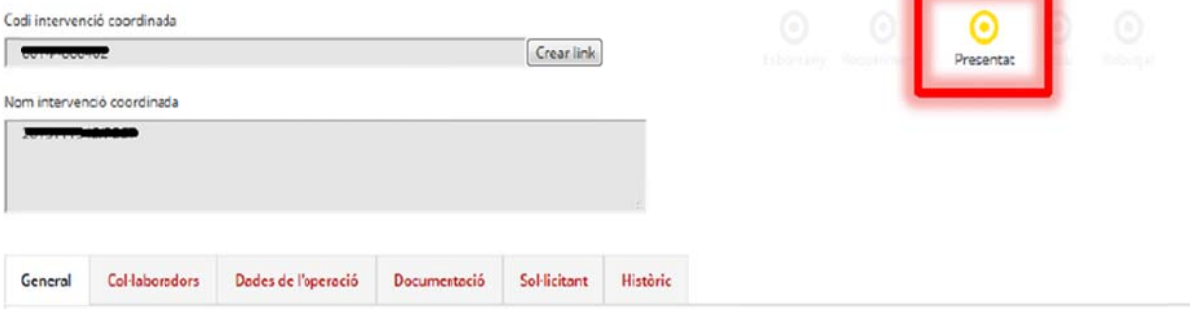

A més, si obrim el PDF de l'operació (per exemple, permet al botó "Imprimir" de la part inferior de la pantalla) podem observar que aquest document esta signat correctament amb el certificat que hem seleccionat

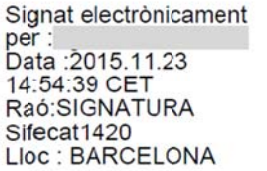

## LA SOL·LICITUD DE L'AJUT NO ES CONSIDERARÀ PRESENTADA FINS QUE NO ES PRESENTI I SIGNI L'OPERACIÓ A L'APLICACIÓ SIFECAT1420.